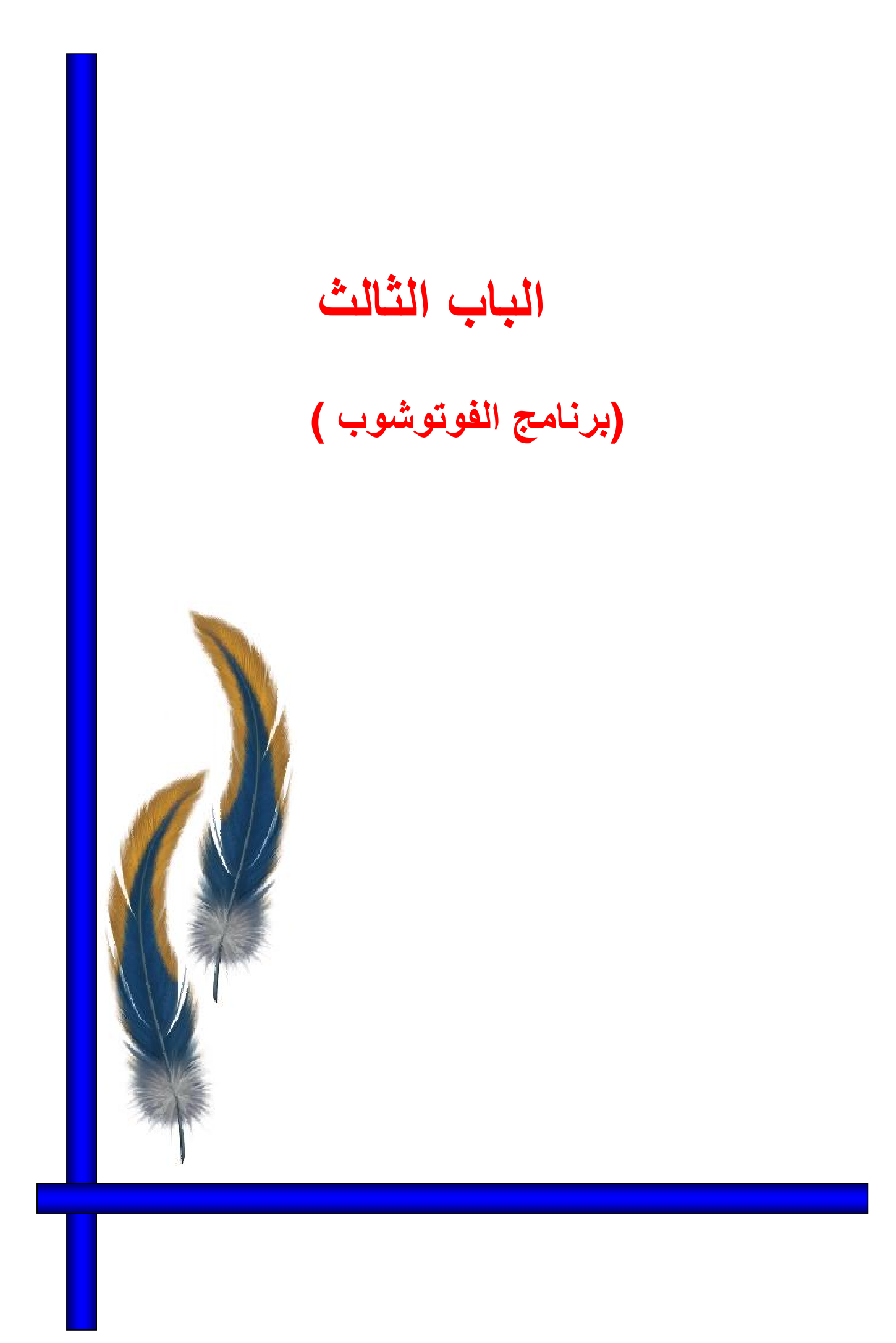

# محتویات الباب الثالث

1-3 مقدمة عن برنامج الفوتوشوب 2-3 التعریف بالمھام المختلفة لشرائط الأدوات والقوائم 3-3 كیفیة عمل ملف جدید واختیار الأرضیات لھ 4-3 طریقة عمل ( الطبقات ) المشفوفات بالملف 5-3 كیفیة معالجة الرتوش الموجودة بالصورة -3 6 كیفیة عمل الإطارات و الأشكال الھندسیة المختلفة حول الصورة -3 7 كیفیة تحدید جزء من صورة بملف ونفلھ إلى ملف جدید -3 8 الطرق المختلفة لاختیار اللون المطلوب -3 9 كیفیة وضع أكثر من صورة بالملف وإزالة الرتوش الموجودة بینھا -3 10 كیفیة التحكم فى مواضع وأحجام الصور -3 11 طریقة دمج ( الطبقات) المشفوفات الموجودة بالملف -3 12 طریقة حفظ الملف بالمقاسات و الأبعاد المطلوبة -3 13 طریقة تغییر درجة وضوح ( الصورة ) الملف -3 14 كیفیة تجھیز الملف للطباعة -3 15 طباعة الملف -3 16 أمثلة تطبیقیة تخدم التخصص أسئلة الباب الثالث

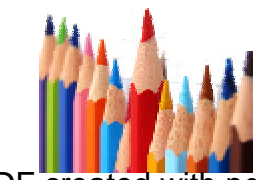

70 PDF created with pdfFactory Pro trial version [www.pdffactory.com](http://www.pdffactory.com)

# **1-3 - مقدمة عن برنامج الفوتوشوب**

## **ماھو برنامج الفوتوشوب Photoshop**

یعتبر برنامج الفوتوشوب أحد البرامج المتخصصة في تحریر ومعالجة الصور من حیث تعدد إمكاناتھ ...واحتوائھ على العدید من الأدوات التي تجعل عملیة تحریر الصور بشكل سھل وسریع مع الدقة.. إن الغایة الأساسیة للعمل على ھذا البرنامج ھو التعدیل والتغیر والتحریر في الصور , سواء كان ذلك من خلال تعدیل في الألوان أو تصحیحھا أو إضافة بعض التأثیرات التي تفید الصور بحیث یصل بك إلى أفضل النتائج للصورة التي تقوم بالتعدیل علیھا.

تعد أولى الخطوات للتعامل الصحیح مع عالم الجرافیك .. ھي معرفة قدر من المعلومات الأساسیة عن ذلك العالم .. وكذلك التفریق بین أنواع الجرافیك المختلفة إلى حد كبیر..

# **لماذا نتعلم برنامج الفوتوشوب ؟**

ھذا السؤال شائع جدا،ً فالجمیع یستغرب ! لماذا الفوتوشوب ؟ .ھل ھو برنامج الرسم الوحید ؟ ما سر تمیّزه عن باقي البرامج ؟ لماذا أتعلم الفوتوشوب ؟ لأن البرنامج معروف عالمیاً ، وھو الأكثر استخداماً بین المصممین وتوفر المراجع لھذا البرنامج سواء العربیة أو الأجنبیة ، وھذا بطبیعة الحال یزید من قوة البرنامج وأن تعلمھ لیس بالصعب ، فواجھتھ سھلة وبسیطة وامكانیة تصدیر الصور وحفظھا للویب ودعمھ لھ بشكل قوي جدا والمیزه الأخرى أن الشركة المنتجة تطوّر من البرنامج باستمرار وھذا مما یكسب البرنامج تجدداً واضحا،ً و ھذا البرنامج بفضل ما یحویھ من امكانات وأدوات ، یغنیك عما ھو سواه من برامج الرسوم الأخرى

#### **استخدامات الفوتوشوب:**

یستخدم الفوتوشوب لمعالجة الصور وھو من البرامج المتمیزة ولھ العدید من الاستخدامات یستخدم لعمل البنرات في صفحات الویب وتصمیم الشعارات للمواقع في النت ویستخدم في عمل الصور المتحركة بإمتداد Gif ویستخدم في عمل یافطات المحلات التجاریة ولھ العدید من الاستخدامات .

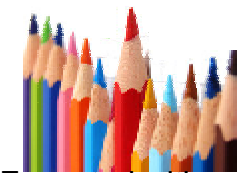

**عزیزى الطالب**  بعد الانتھاء من شرح البرنامج ستكون قادرا على -1 إصلاح اى صورة قدیمھ عندك واضفاء مؤثرات رائعھ علیھا والسرعھ فى ذلك وامكانیة العمل فى الاستودیوھات التصویریة -2 انشاء الكروت الدعائیة واللافتات باحتراف فائق

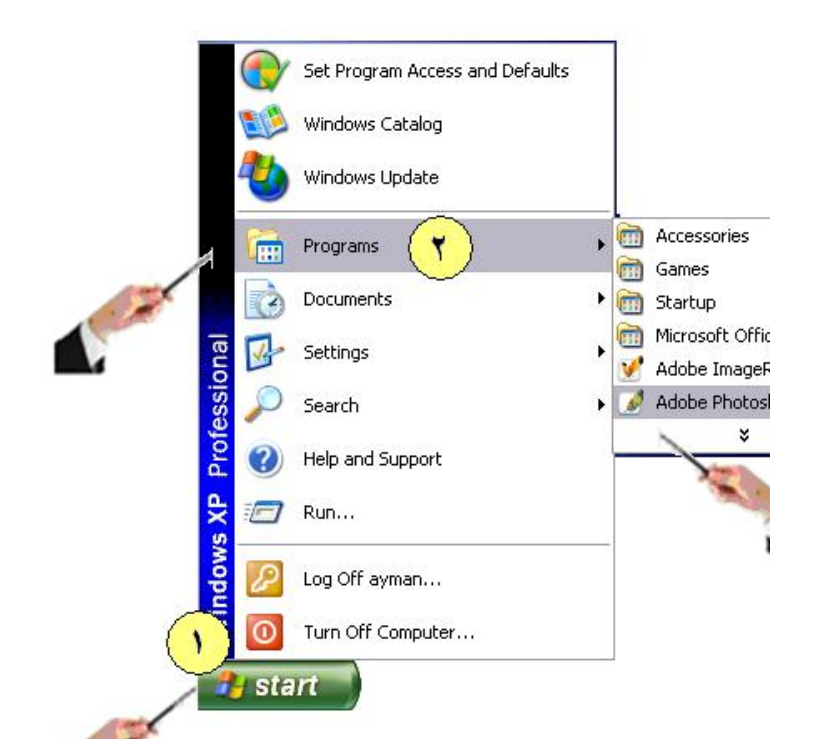

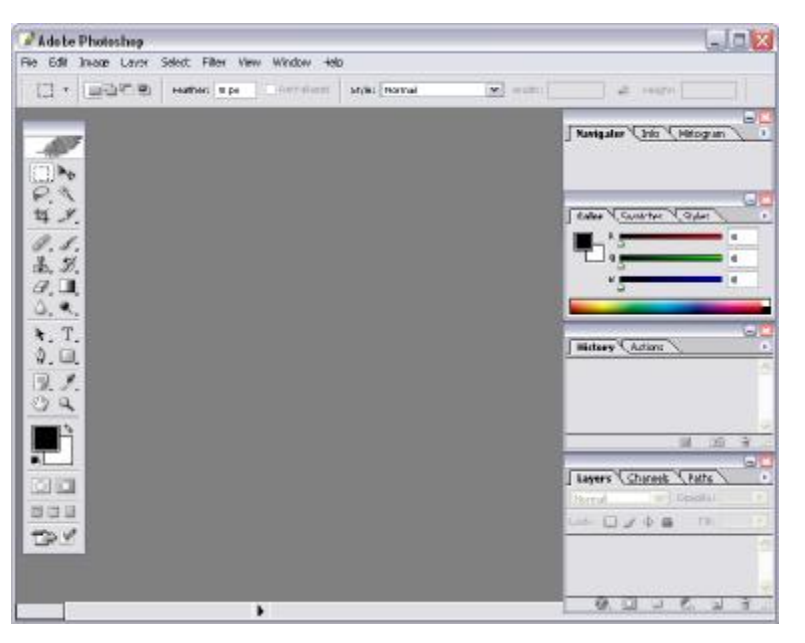

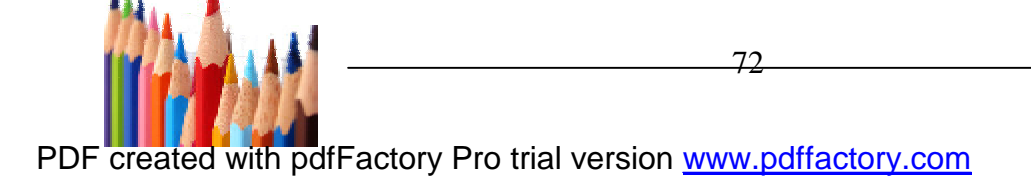

**أولا : تشغیل البرنامج**  بالنقر بالماوس على زر ابدأ ( START (تظھر قائمة المھام الرئیسیة نختار منھا ( program All (ثم بالنقر على ( 2cs Photoshop Adobe ( ستظھر لك شاشة افتتاحیة تخبرك ان البرنامج فى حالة التجھیز فیتم تحمیل البرنامج وتظھر الشاشة الرئیسیة كما بالشكل التالى.

#### **ثانیا : مكونات نافذة البرنامج**

1

وھى تحتوى على النوافذ و القوائم الموجودة بالبرنامج وھى-:

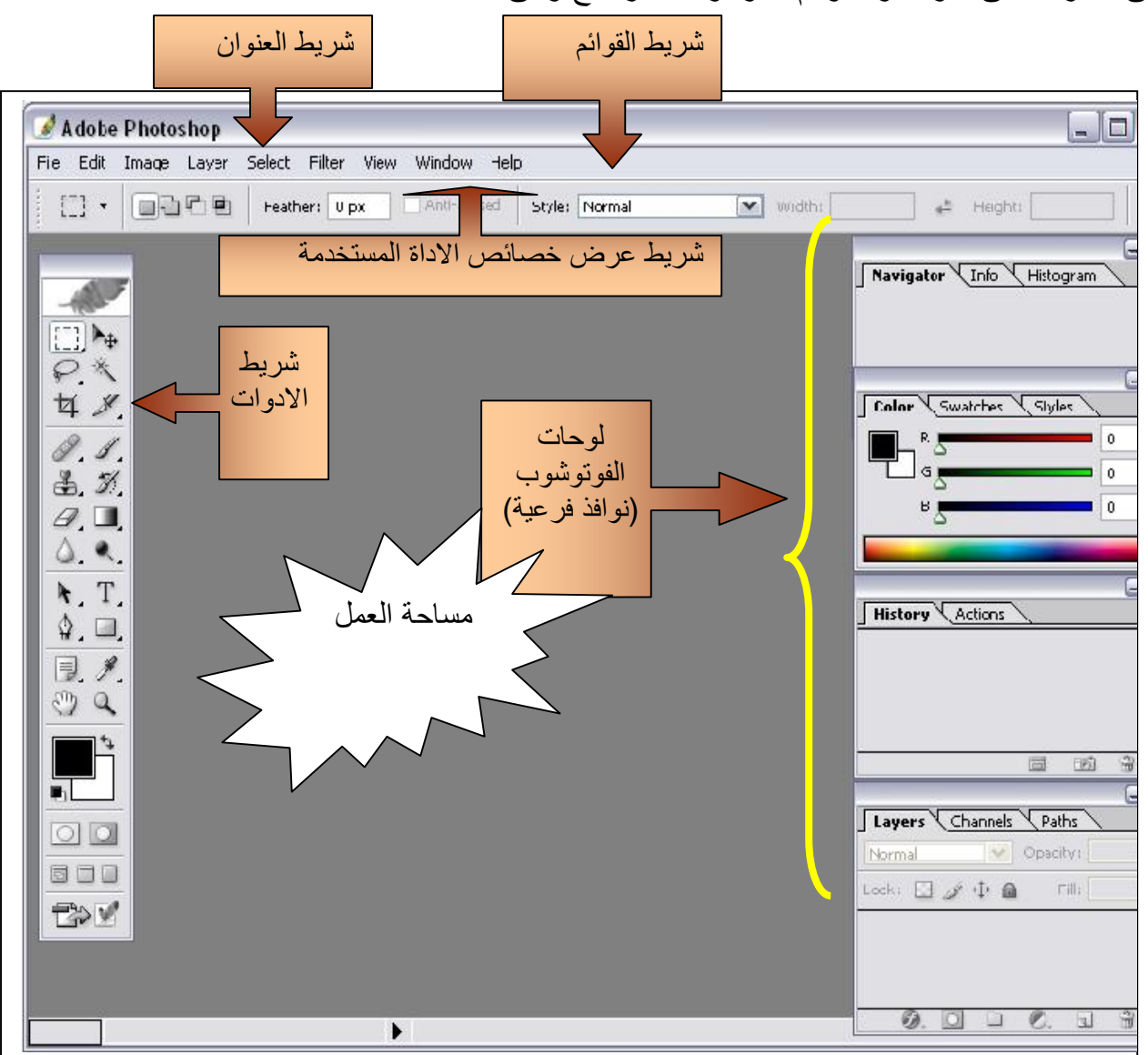

l-

- **شریط العنوان**: یظھر فیھ اسم البرنامج و رقم الاصدار. وعلى یسار الشریط یظھر ثلاث ازرار .
	- زر الاغلاق Close • زر التكبیر والتصغیر Maximize • زر التصغیر الى شریط المھام Maximize Taskbar

-2 **قائمة الأوامر** و ھي

file - edit – image - layer – select - filter - view -window - help وھذه لیست مجرد كلمات بل مجموعة من الازرار بالنقر على كل زر ینسدل منھ قائمة تمثل عدة اوامر و أكثر ما یمیز البرنامج قائمة فلتر أو التأثیرات التي یمكن استخدامھا على الصورة

- -3 **شریط خصائص الادوات:** و ھي الخیارات المتاحة لأدوات الفوتوشوب و تتحكم في أشیاء عدیدة مثل حجم الأداة و كثافتھا ، شكل الأداة ، نوع التأثیر الذي تعطیھ عند استخدامھا ...
	- -4 **شریط الأدوات :** من أھم عناصر البرنامج و یحتوي على العدید من أدوات و ھي كما ھي مبینة في الصورة
- -5 **لوحات الفوتوشوب ( النوافذ الفرعیة )** : مجموعة من النوافذ تحتوى على العدید من الادوات التى نستطیع من خلالھا التحكم فى التصمیمات اثناء العمل . وكل نافذة تحتوى على العدید من tab كلا منھا یختص باداء جزء معین و یمكن سحب اى من ھذه tab خارج النافذة الخاصة بھا . و یوجد على یمین كل نافذة سھم صغیر عند الضغط علیة تظھر قائمة تحتوى على الاوامر الخاصة بھ
	- -6 مساحة العمل : وھى المنطقة التى یتم العمل بھا حیث إدراج ورقة العمل .....الخ

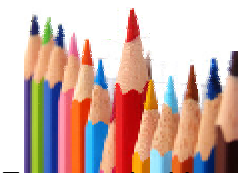

# **2-3 - التعرف بالمھام المختلفة لشریط الادوات والقوائم شریط الأدوات**

من أھم عناصر البرنامج و یحتوي على العدید من الأدوات . وقد أضاف مصممو البرنامج میزة عظیمة وھى عمل رمز لكل أداة بدلا من استخدام الماوس لاختیار الأداة المطلوبة و ھي كما ھي مبینة في الشكل التالى.:

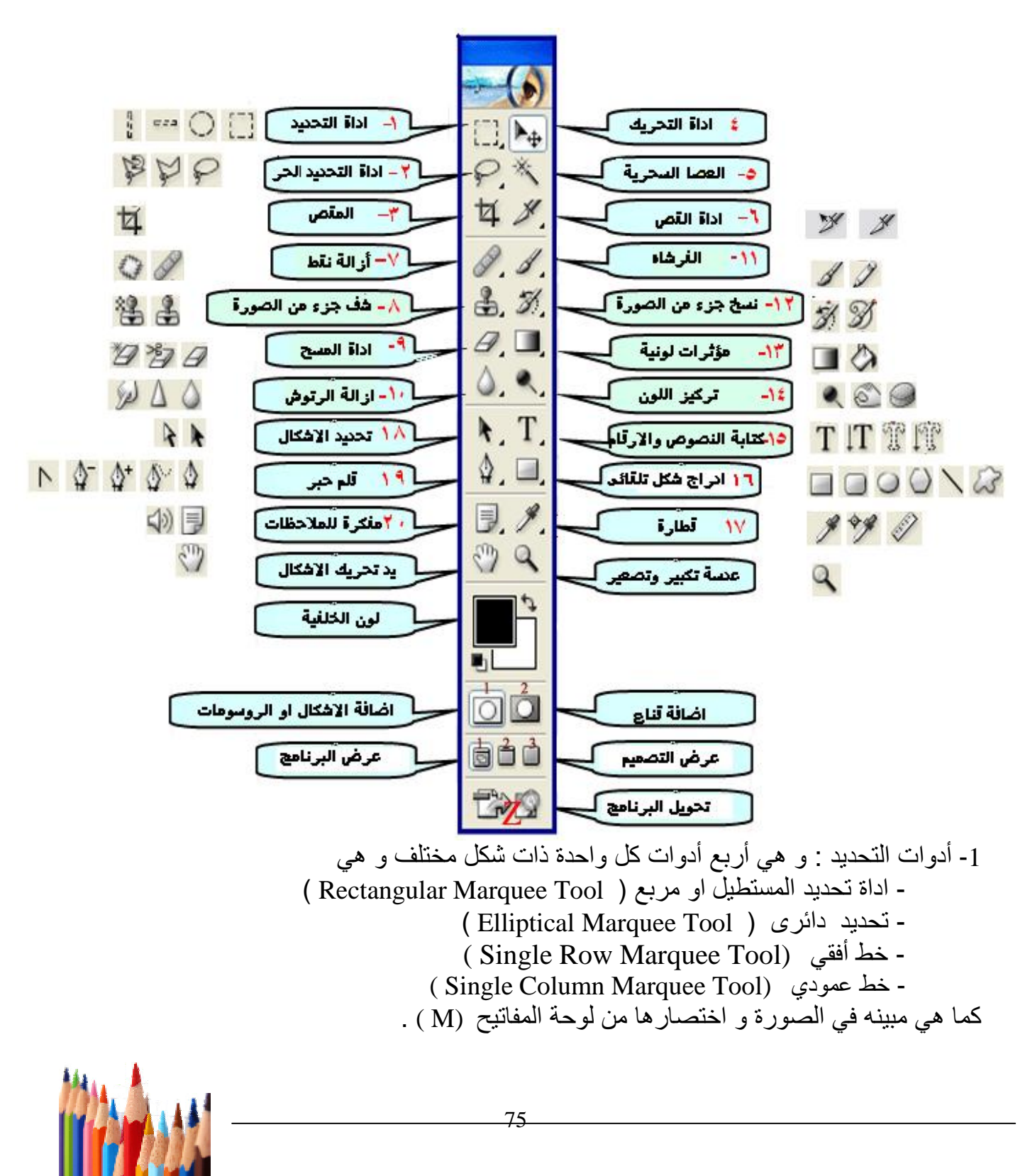

**-**2 **أدوات التحدید الحر** : و ھي 3 أدوات كالتالي - أداة التحدید الحر (یدوى) Tool Lasso : بالنقر على زر الفارة و تحدد الجزء اللي تریده من الصورة سواء قصھ أو نسخھ أو تغیر لونھ - التحدید المضلع( Polygonal Too Lasso( : یتم النقر بالماوس عند نقطة البدایة اللي تحددھا و بالنقر على زر الفارة مرة انیة عند الزاویا و الحواف الخاصة بالشكل - التحدید المغناطیسي( Too Lasso Magnetic (:حدد نقطة البدایة و ھي بتكمل التحدید لأنھا تلتصق أو تنجذب الحواف الشكل و اختصارھا من لوحة المفاتیح الحرف (L( . **-3 المقص** too Crop . تقص الجزء اللذي تحدده من الصورة و تخفیھ أو تمسحھ حسب اختیارك .. و اختصارھا من لوحة المفاتیح ( C ( **-4 أداة التحریك**: و تستخدم لتحریك ال layers و تغییر أماكنھا و رمزھا في لوحة المفاتیحV **-5 العصا السحریة** : - و تستخدم لتحدید المناطق ذات اللون الواحد و اختصارھا من لوحة المفاتیح W **-6 أداة القص** tool Slice أداة تستخدم في تقطیع الصور وإضافة رابط إلى الصورة أو إلى الجزء المقصوص واختصارھا من لوحة المفاتیح ( k ( Spot Healing Brush tool **النفط أداة -7** تستخدم لازالة نقط كبيرة ( Healing Brush tool) او جزء من الصورة ( Patch Tool )مع استشفاف جزء محدد اخر لیحل محل البقعة المزالة اختصارھا من لوحة المفاتیح ( J ( Stamp tool **الختامة -8** تستخدم لاستشفاف جزء محدد ( tool Stamp Clone ( او استشفاف احد الاشكال ( Pattern Stamp tool ) **-9 تركیز اللون** -أداة الحرق ... تعمل على تغمی<sup>ق</sup> الألوان في الصورة-أداة التفتیح ... تعمل على تفتیح ألوان الصورة **-<sup>10</sup> إدراج نص**-الاسفنجة ...تعمل على زیادة كثافة ألوان الصورة - إدراج نص أفقي (Tool Type Horizontal ( -إدراج نص عمودي (Tool Type Vertical( -إدراج نص أفقي شفاف (Tool Mask Type Horizontal(

-إدراج نص عمودي شفاف (Vertical Type Mask Tool

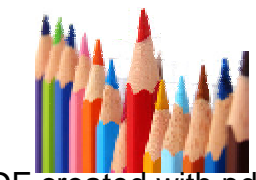

## **3-3 - كیفیة عمل ملف جدید واختیار الارضیات لھ**

عمل ملف جدید داخل الفوتوشوب فى معظم الوقت یحتاج المصمم ان یبدأ بالتصمیم من البدایة كورقة بیضاء و من الصفر ولإنشاء ملف جدید داخل الفوتوشوب و معرفة جمیع الأعدادات اللازمة یتم ذلك بطریقتین وھما:

-1 من شریط القوائم *New>---File* 

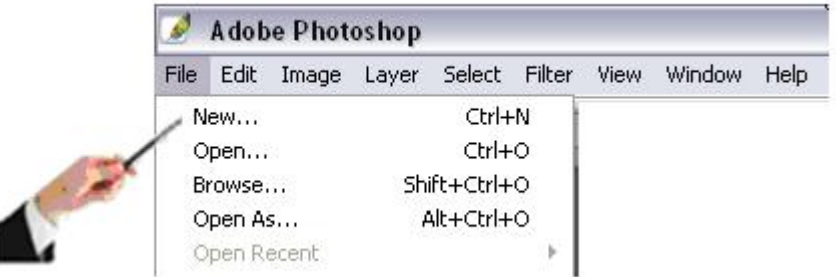

-2 بالضغط على الاختصار N+CTRL من لوحة المفاتیح تظھر ھذه النافذة.

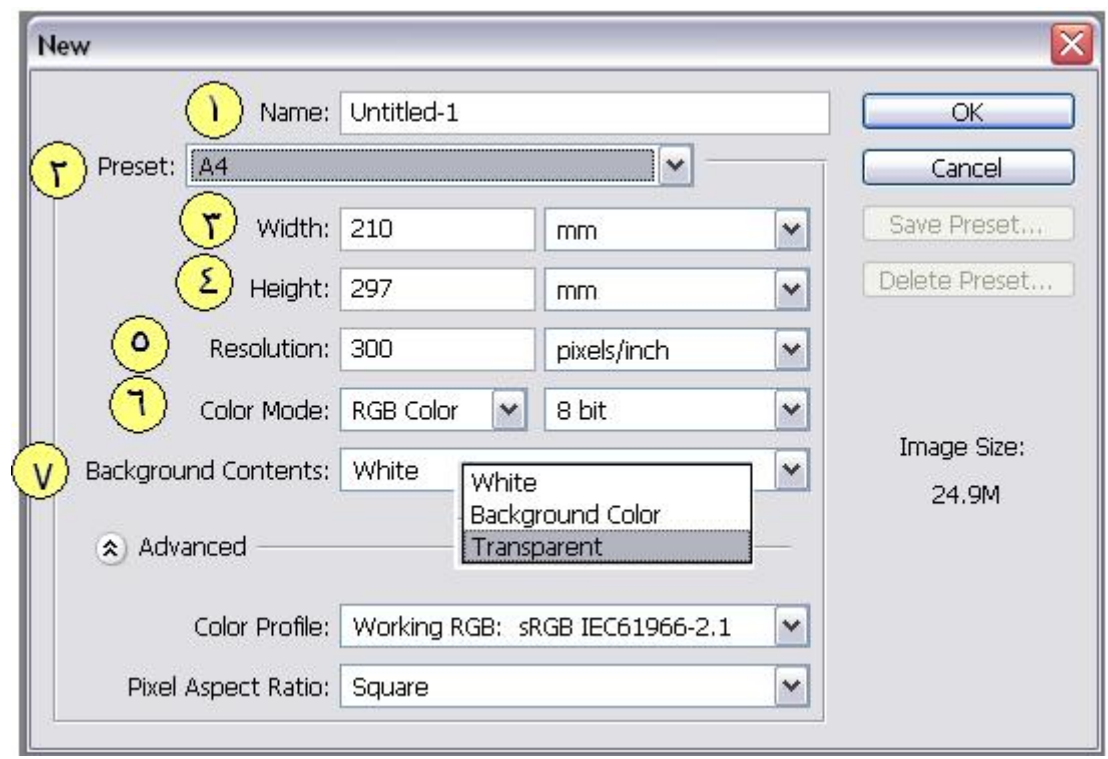

77

**-1 Name** ھو اسم الملف الذى سننشأه

**-2 Preset** ھى مجموعة من الأعدادات الجاھزة التى تأتى مع برنامج الفوتوشوب وتساعد ھذه القائمھ على اختیار انماط جاھزه من انواع الملفات سواء كانت للعمل على ملف للطباعھ ، الانترنت ، الفیدیو او الموبایل

تحتوى ھذه القائمھ على الأتى :

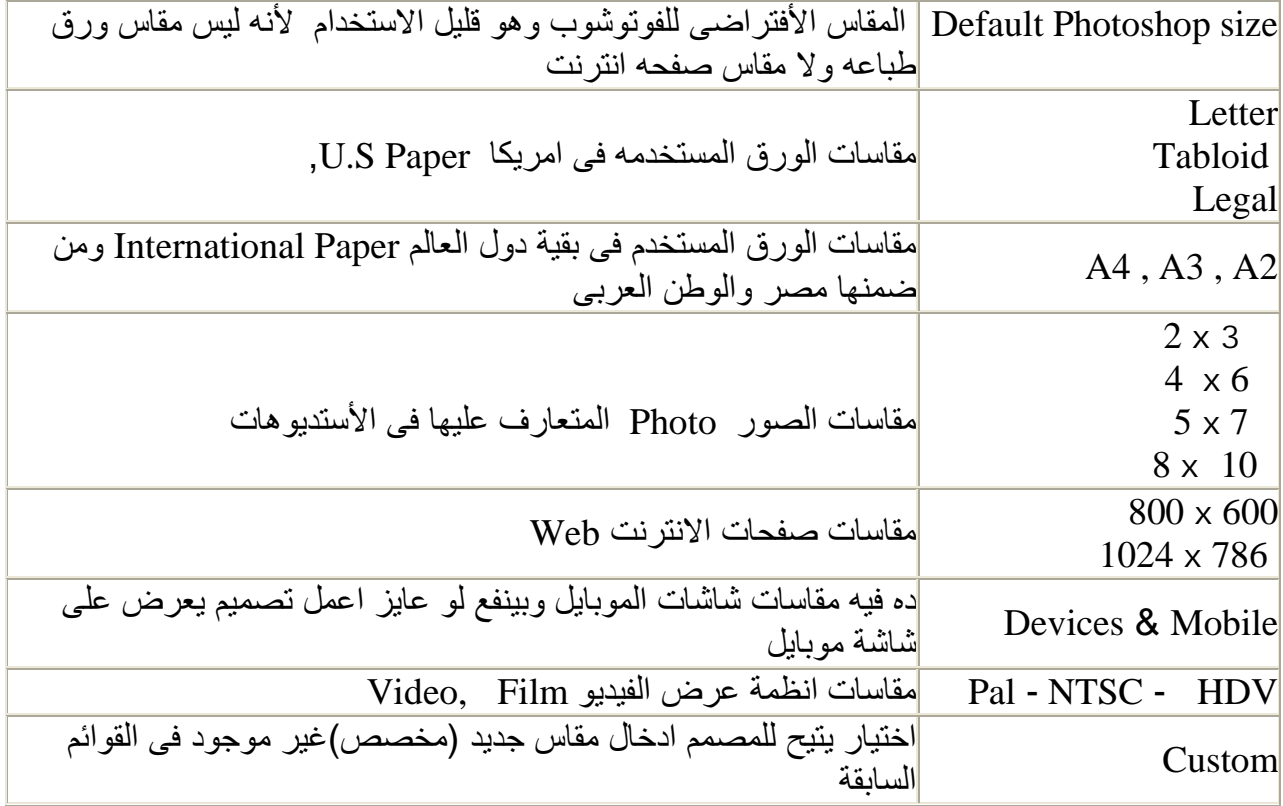

ونلاحظ عند اختیار اى نوع من النوعیات الجاھزة تتغیر بعض الاعدادات تلقائى مثل العرض ( Resolution- Color mode ) والدقة الالوان وكذا ) Height - Width ) 5&4& 3والأرتفاع

-5 بالنسبة لجودة الصورة Resolution فھى - نستخدم ppi 72 اذا كان التصمیم سیعرض على شاشات الكمبیوتر . . نستخدم ppi 300 اذا كان التصمیم سیتم طباعة وذلك لأحتیاج الطباعة . ومعنى Pixel ppi Inch Per او عدد البیكسل المعروض فى البوصة الواحدة وكلما زادت ھذه القیمة زادت جودة الصورة وكلما قلت قلت جودة الصورة. كما ان حجم الملف یزید بزیاده ال Resolution

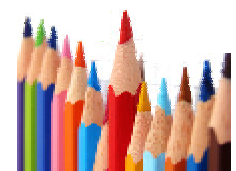

#### **ملحوظة ھامة**

ماذا تعني كلمة بكسل ؟ البكسل ھي عبارة عن مربعات صغیرة , وھذه المربعات تكون عادة في الصور فى برامج الفوتوشوب وبرامج اخرى وغیرھا تتعامل مع الصور أو الرسومات على أساس مربعات صغیرة ... فإذا كانت عدد المربعات كبیرة فإن وضوح الصورة یكون عالیا وإذا كان عدد المربعات قلیلا فإن الصوره تبدء بفقدان ملامحھا وتظھر على شكل مربعات شفافة صغیرة كلما كبرت الصورة

6- المبالنسية لقائمة النظام اللوني: "Color Mode".  
يوجد خمسة اختيارات في هذه القائمة وهي:  
يوجد خمسة اختيار يجعل المصورة في تمادج بين اللونين الابيض والاسود ولکن بطريةة  
نقلية ستشعر بوجود نقل في المورة.  
نقطية ستشعر بوجود نقل في الصورة.  
ايلا أردىت أن نتحامل بجميع درجات الالوان فهذا هو الاختيار الافترامي الدي  
يستنخدم أثناء عملك على الفونوشوب ، ويفضل أن يكون الـوResolution  
الحالة 
$$
Pixel/inch.72: یستندم فنالحان 20.11111الحالة 
$$
Pixel/inch.72
$$
يستندم هذا الأمر عندما تريد طباعة صورة قمت بعملها على البرنامج ويغصل مع أن يكون الـ  
ويفض م من ان يكون الـ معارة عن وسط بين الـ 
$$
RGB
$$
 و الـ. 
$$
RGB
$$
 و و عبارة عن وسط بين الـ
$$
RGB = (ال... 2000) و لا يستممل هذا الاختتبار .
$$
$$

ویوجد العدید من نظم الألوان المستخدمة فى برامج التصمیم : أھمھا نظام ال RGB ونظام ال CMYK

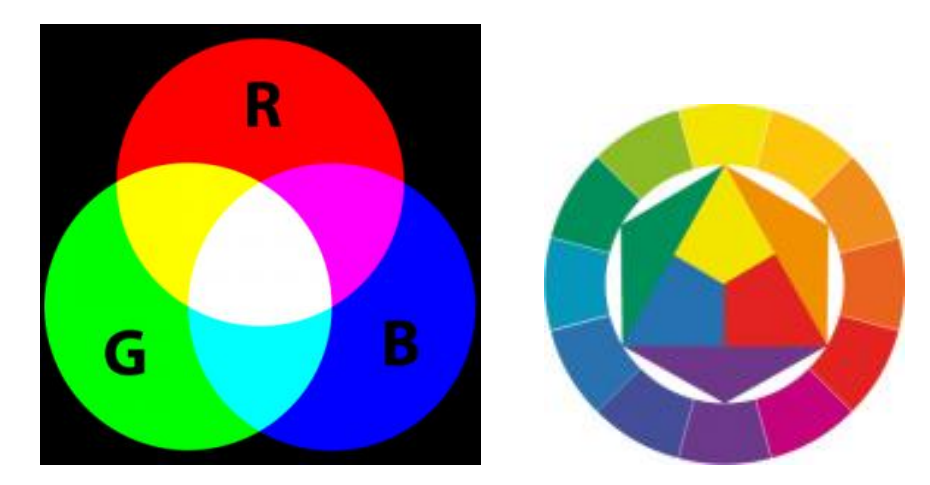

**نظام الـ RGB :**

و نظام RGB اختصار لـ احمر – اخضر – ازرق ( Blue , Green , Red ( ھذه ھى الألوان الأساسیة وتعتمد على الضوء فى اظھارھا

وقد درسنا سابقا فى العلوم أن الضوء ممكن یتقسم الى الوان الطیف اذا مر على مشطور زجاجى ، وھذا یبین أن الضوء ھو فى الاصل مكون من مجموعھ ألوان .

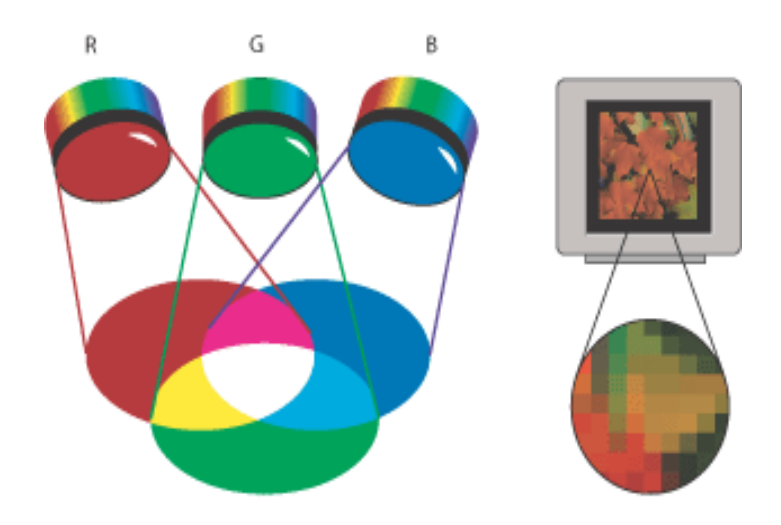

من المعروف أن الألوان الأساسیة ھى( الأحمر والأخضر والأزرق) ، تخلط ھذه الثلاث الألوان بنسب مختلفة للحصول على أي لون من ألوان الطیف الضوئي، بمعنى

- **احمر + اخضر = اصفر**
- **اخضر + ازرق = سیان او ازرق سماوى**

**ازرق + احمر = ماجینتا او بنفسجى** 

**احمر + اخضر + ازرق = ابیض**  عدم وجود اى لون من ھذه الألوان یكون اللون الأسود ووجودھم كلھم یكون اللون الأبیض یستخدم ھذا النظام فى شاشات الكمبیوتر والتلیفزیون

**نظام الـ CMYK :**  وھذه ھى اختصار ل ( Black , Yellow , Magenta , Cyan ( ازرق سماوى – بنفسجى – اصفر – اسود. یستخدم ھذا النظام في الطباعة و یعتمد ھذا النظام على الاحبار على عكس نظام ال RGB الذى یعتمد على الضوء .

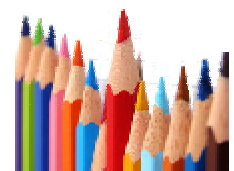

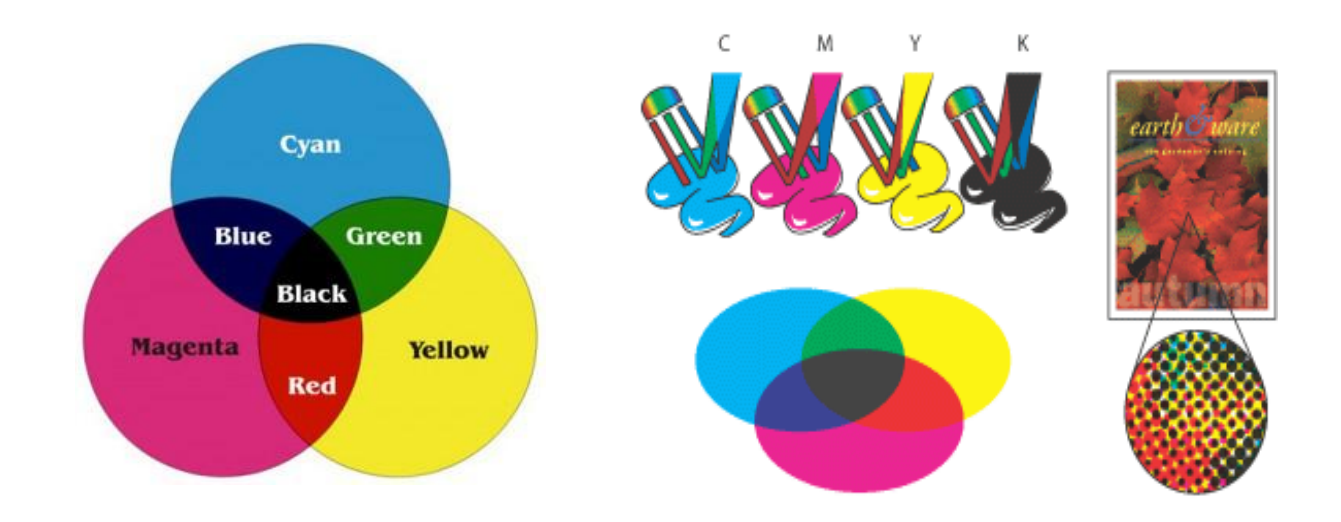

CMYK ھى ألوان الأحبار المستخدمة فى الطباعة ومن نسب مزج ھذا الاحبار نستطیع الحصول على اى درجة لونیھ اخرى بمعنى :

**سیان + ماجینتا = ازرق** 

**ماجینتا + اصفر = احمر** 

**سیان + اصفر = اخضر** 

**سیان + ماجینتا + اصفر = اسود** 

غیر أن ھذا النظام لا تكفى معھ الألوان الأساسیة للحصول على مطبوعات ذات جودة عالیة لافتقاده الي اللون الأسود القاتم حیث یتم مزج الألوان الثلاثة لا ینتج لونا أسوداً %100 وإنما ینتج لون أقرب الي البني الغامق ولھذا یتم إضافة الأسود إلي ھذا النظام لتصبح المطبوعات ذات جودة عالیة .

ھذا بالأضافة الى ان استخدام حبر اسود منفصل اوفر من استخدام 3 الوان للحصول على اللون الأسود

ولھذا ستجد دائما المصطلح ( طباعة 4 لون ) بین المشتغلین في مجال الطباعة لأنھم یقومون بطابعة الصور الملونة أربعة مرات باللون السیان ومره بالأصفر ومره بالماجینتا ثم مره أخیره باللون الأسود لینتج في النھایة صورة ملیئة بالعدید من التدرجات اللونیة نتیجة لخلط الألوان الأربعة بنسب مختلفة.

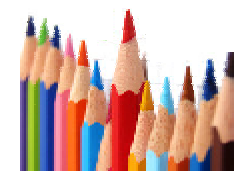

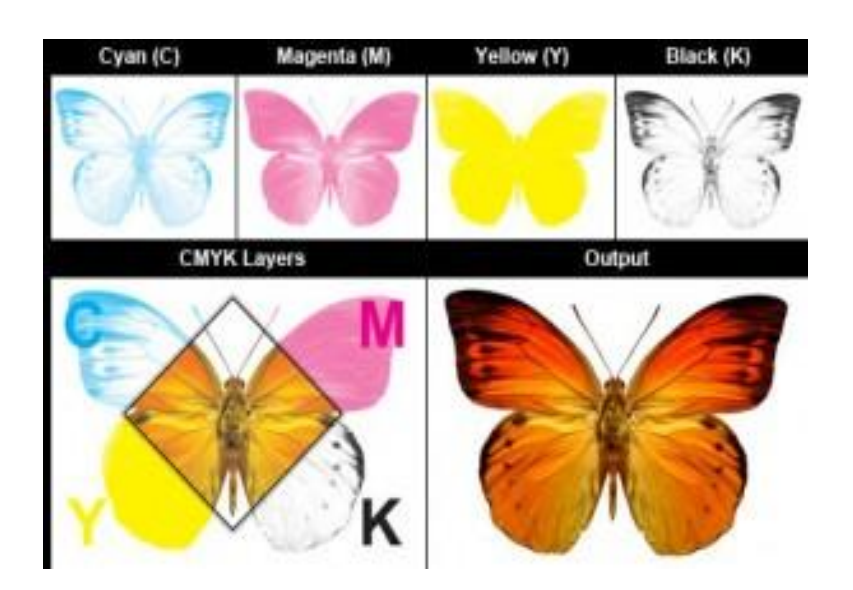

لاحظ أننا بنستخدم نظام ال RGB فى شاشات الكمبیوتر والتلیفزیون لأننا محتاجین تكوینھ الوان ممكن تطلع لون ابیض لأن لون الشاشة اسود ، على عكس الطباعة التى تكون على ورق ابیض فمحتاجین تكوینة الوان تطلع اللون الأسود CMYK

ملخص ما سبق**..** إذا كنت تقوم بتصمیم مطبوعات فعلیك بالنظام اللوني CMYK . إذا كنت تقوم بتصمیم لوحات سیتم عرضھا على شاشات الكمبیوتر فقط فأستخدم النظام اللوني . RGB

-7 أما الخلفیة: "contents Background"

یوجد ثلاثة اختیارات في الخلفیة:

- -1 لعمل خلفیة بیضاء White .
- -2 لعمل خلفیة ملونة. Color Background
	- -3 لعمل خلفیة شفافة Transparent ..

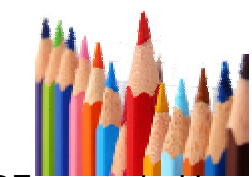

# **-4-3 طریقة عمل ( الطبقات ) المشفوفات بالملف**

فكرة الطبقات في الفوتوشوب سھلة ولیست معقدة متى ما استوعبناھا. نبدأ من ھنا واقول لنفترض أن لدینا ثلاث ورقات (ورقة حمراء- وورقة زرقاء-وورقة صفراء) وارید أن اضعھم على المكتب امامي وسأسمي مكتبي ( مجازاً ) بالخلفیة الثابتة البیضاء فستكون بھذا الشكل

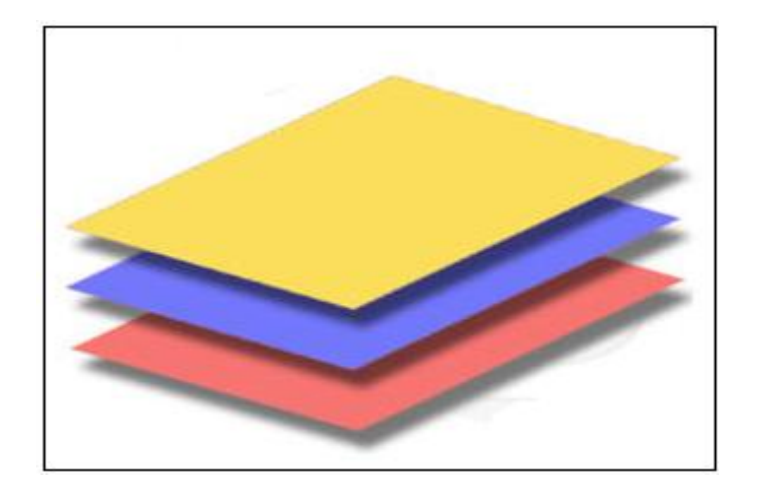

وبالطبع استطیع إضافة عدداً لا متناھي من الأوراق والتي في شرحنا ھنا سنسمیھا (الطبقات ) استطیع أیضا تغییر وضع الأوراق حیث تصبح الحمراء فوق الصفراء وھكذا استطیع أن اكتب على الورقة الحمراء وأن اقطعھا نصفین واجعلھا فوق جمیع الأوراق الأخرى- نفس الفكرة تنطبق على الطبقات في الفوتوشوب غیر أن الطبقات في ( الفوتوشوب ) یمكن أن تحتوي على عناصر مختلفة كثیرة مثل ( الصورIMAGES - الكتابةTYPE - الأشكال SHAPE (وغیرھا الكثیر

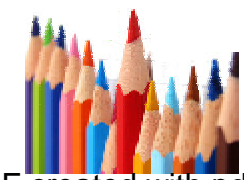

**قائمة LAYER**

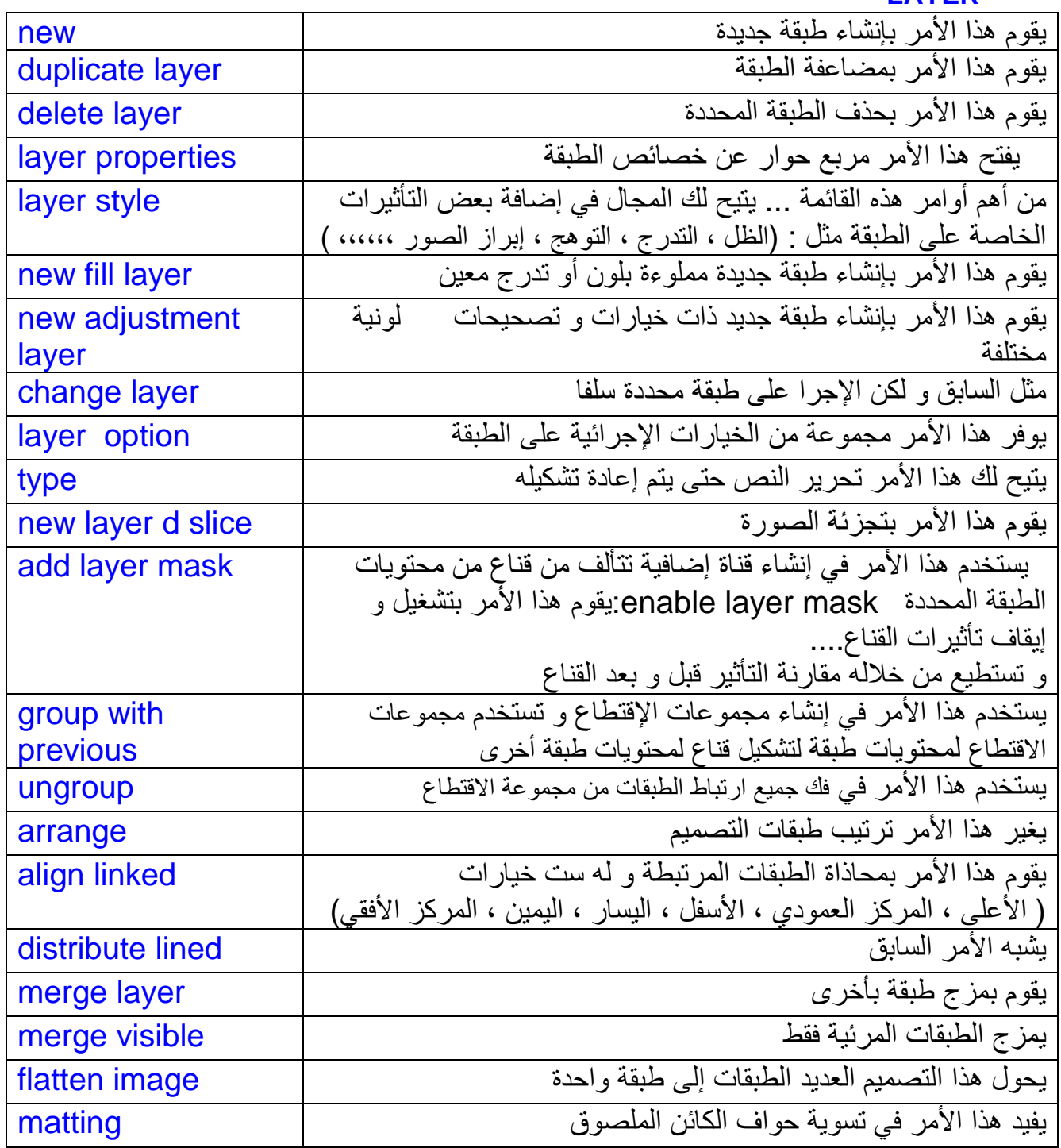

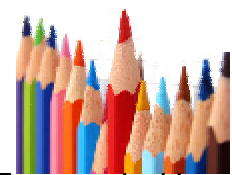

**-5-3 كیفیة معالجة الرتوش الموجودة بالصورة** سنتناول شرح مجموعة الطرق السھلة والمتبعة نوعا ما فى معالجة الصور دون الاعتماد على الفلاتر ولنبدأ بھذة الصورة.

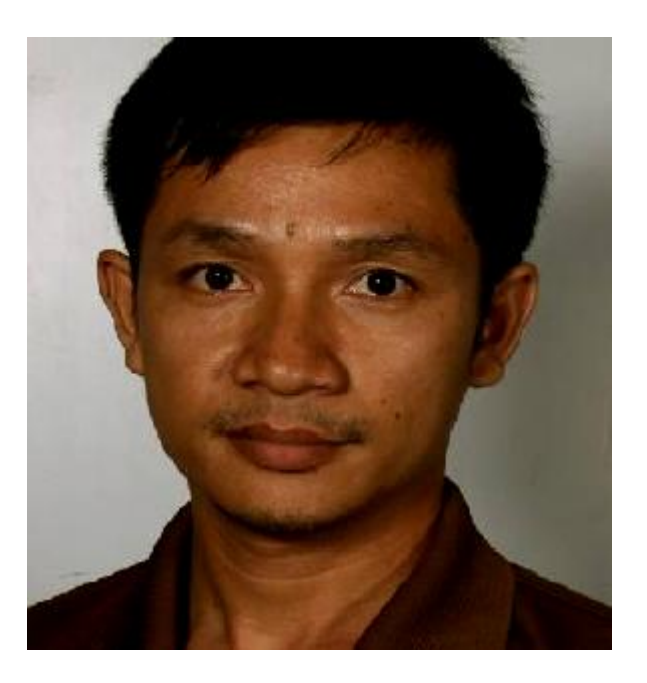

**الخطوة الاولى** 

فى البدایة ننظف الصورة من الحبوب ان وجدت و ستعتمد على أداة نقطة( tool Brush Healing (او جزء من الصورة ( Tool Patch (

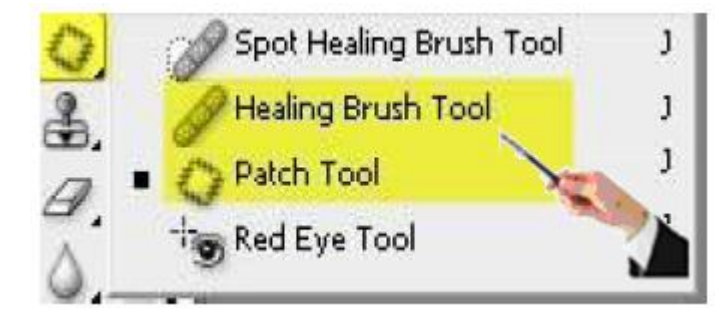

 (Healing Brush tool ) الاداة استخدام• ثم نضغط فى المنطقة القریبة من الاصابة مع المحافظة على الضغط على الزر Alt من لوحة المفاتیح و سحبھا الى المنطقة المصابة

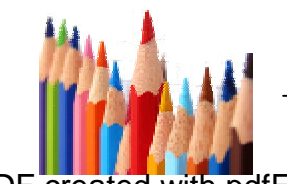

PDF created with pdfFactory Pro trial version [www.pdffactory.com](http://www.pdffactory.com)

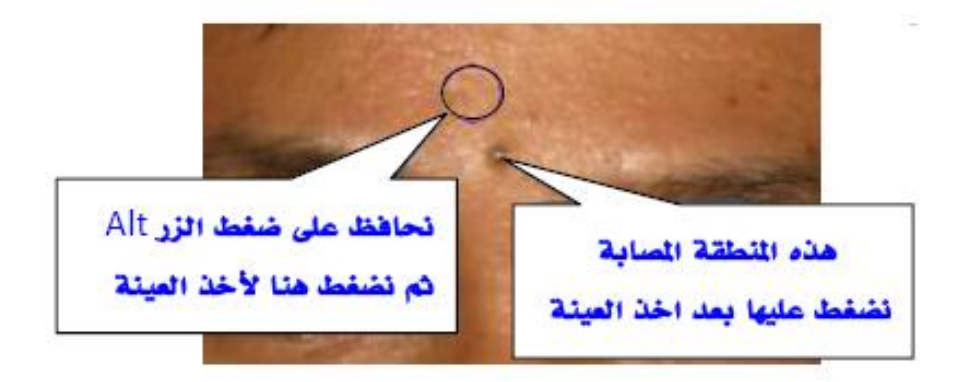

• اما طریقة استخدام الاداة( Tool Patch( ھذه تستخدم بالعكس حیث نـحدد مكان الاصابة اولا ثم ننتقل الى مكان غیر مصاب

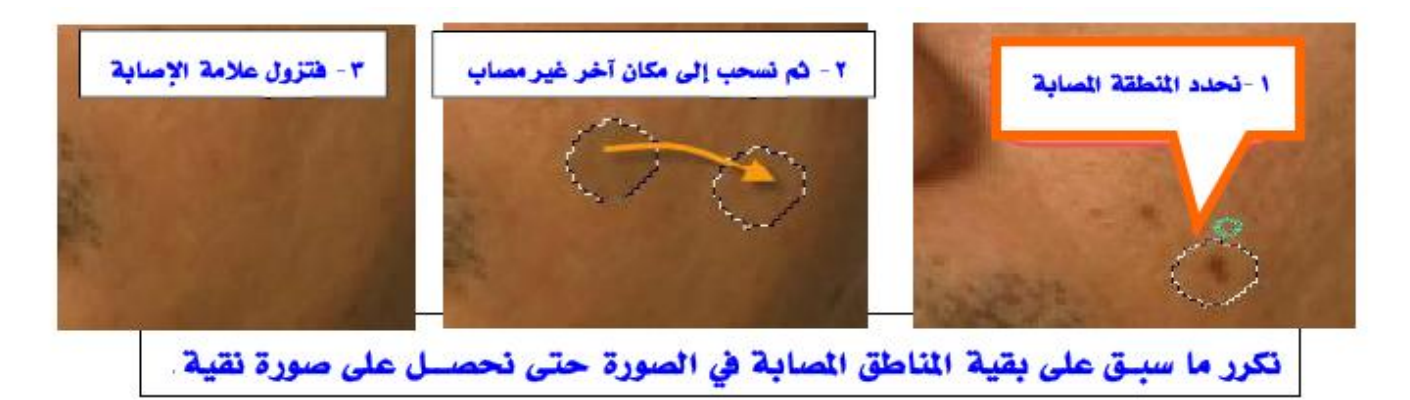

**طریقة اخرى لمعالجة وتعدیل الصورة** 

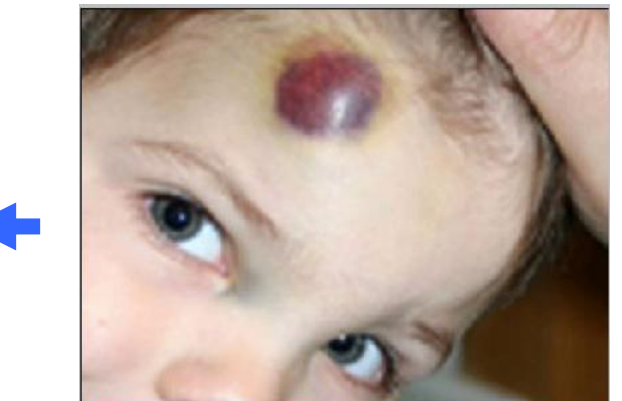

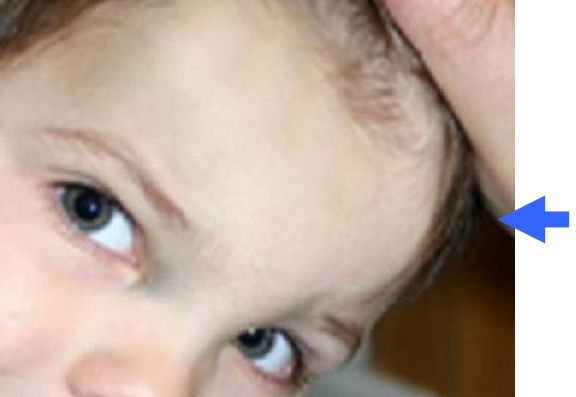

**فى ھذا التطبیق سنستخدم** 

- اداة تحدید دائرى ( Tool Marquee Elliptical(
	- اداة Feather
	- ( Patch Tool ) اداة•
	- ( Clone Stamp tool ) الختامة اداة•

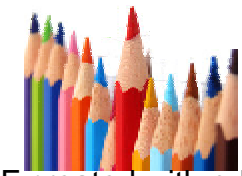

#### **الخطوات:**

.1 قم باختیار اداة تحدید دائرى ( Tool Marquee Elliptical ( من صندوق الادوات الموجود بالشكل ثم حدد حول المكان المصاب

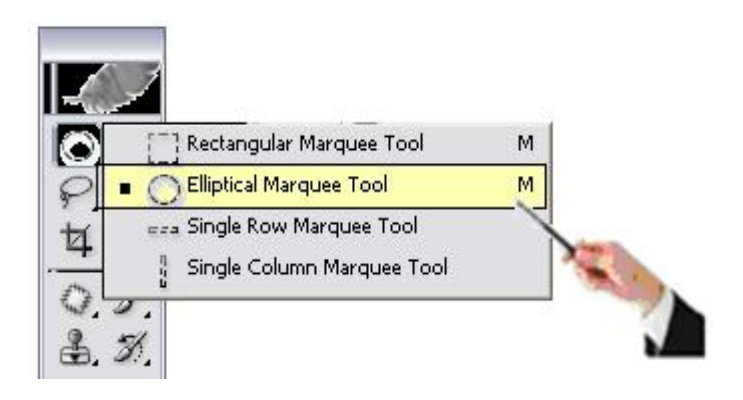

-2 النقر على Feather لكسر حدة اطراف التحدید-: للحصول علیة من شریط القوائم نختار Select ومنھا نختار Feather

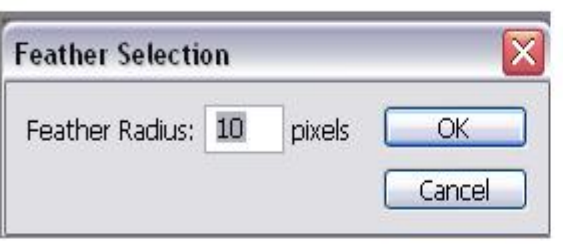

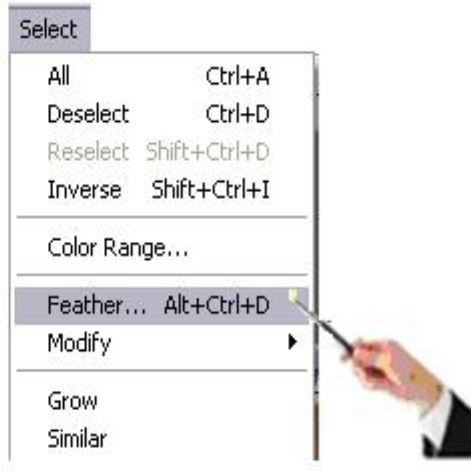

-3 اختیار أداة ( Tool Patch ( من صندوق الادوات ویتم الضغط غلى الجزء المصاب بالزر الأیسر للماوس و سحبة الى المكان السلیم

87

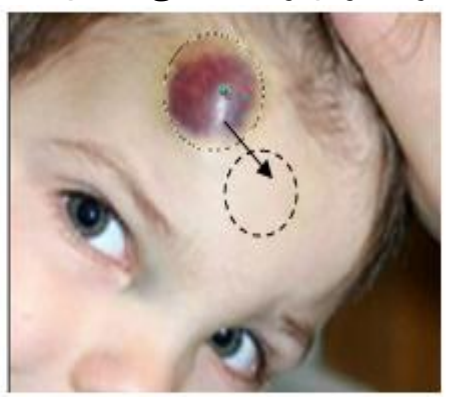

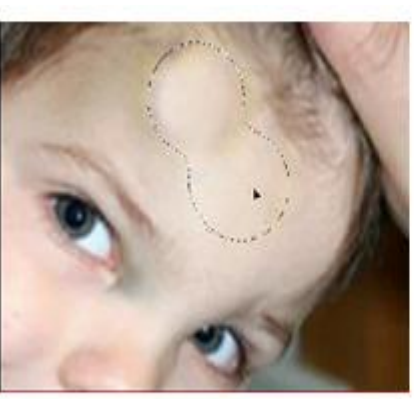

l.

 (Clone Stamp tool ) الختامة اداة -4 یتم اختیار الأداة و بالنقر علیھا مع الضغط على زر Alt من لوحة المفاتیح على المكان المراد اخذ عینة منھ. ثم ینم الضغط على المكان المراد اصلاحة ومع استمرار النقر

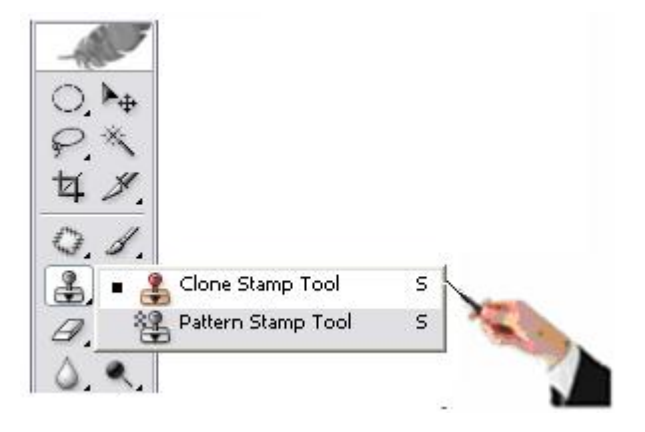

 ملحوظة ھامة : یمكن استخدام ھذه الاداة لاخذ نسخ من الصورة او جزء منھا .و ذلك باختبار الاداة ( الختامة) + زر Alt و بالضغط معا على الصورة المراد اخذ جزء منھا .ثم الانتقال الى المكان المراد النسخ فیھ و بتم التحریك الماوس مع استمرار الضغط على الزر الایسر

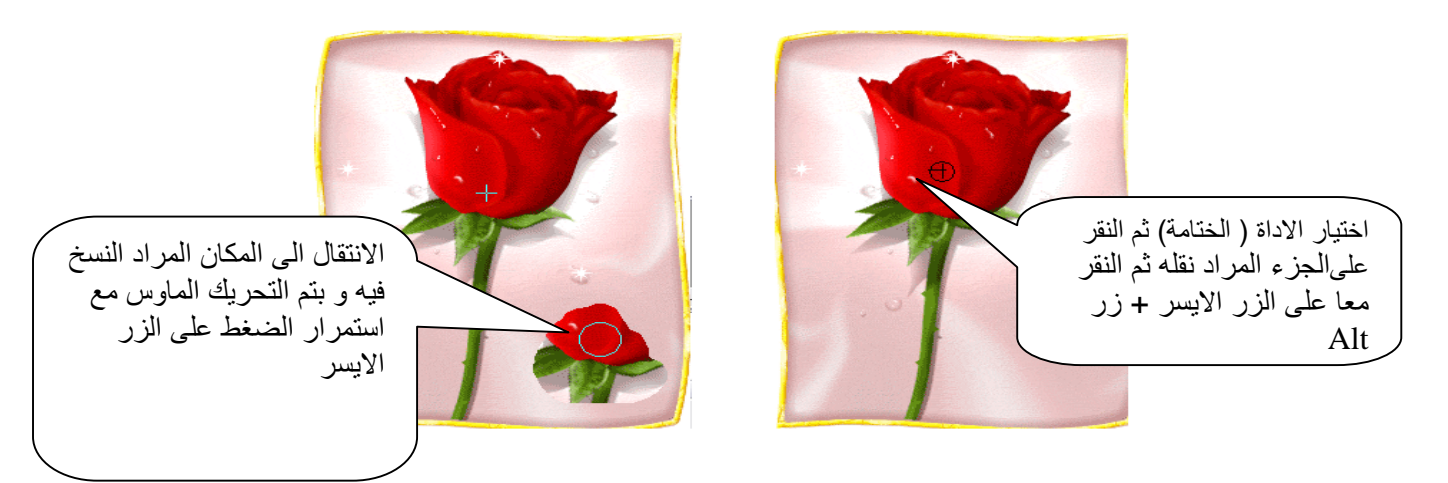

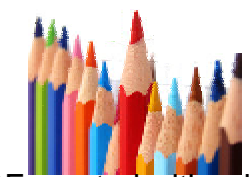

**6-3 كیفیة عمل الإطارات و الأشكال الھندسیة المختلفة حول الصورة**

 والحقیقة یوجد أربعة طرق لعمل اطار للصور وسوف نعرض شرحھا جمیعھا **الطریقة الأولى**  - افتح الصورة المراد عمل اطار لھا .

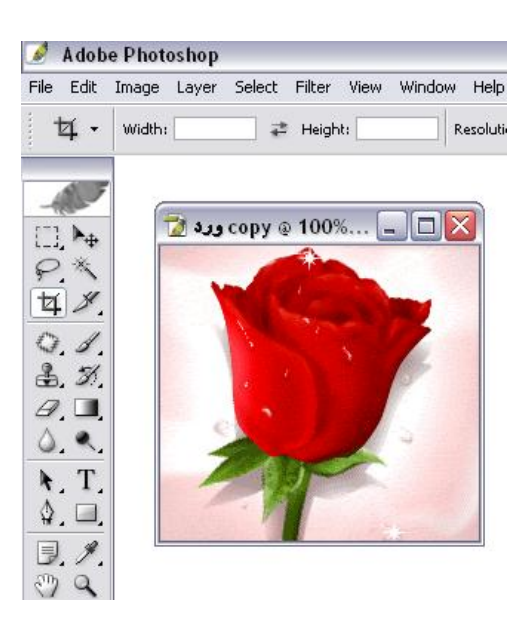

- من شریط القوائم اختار Image ثم اختار Size Canvas

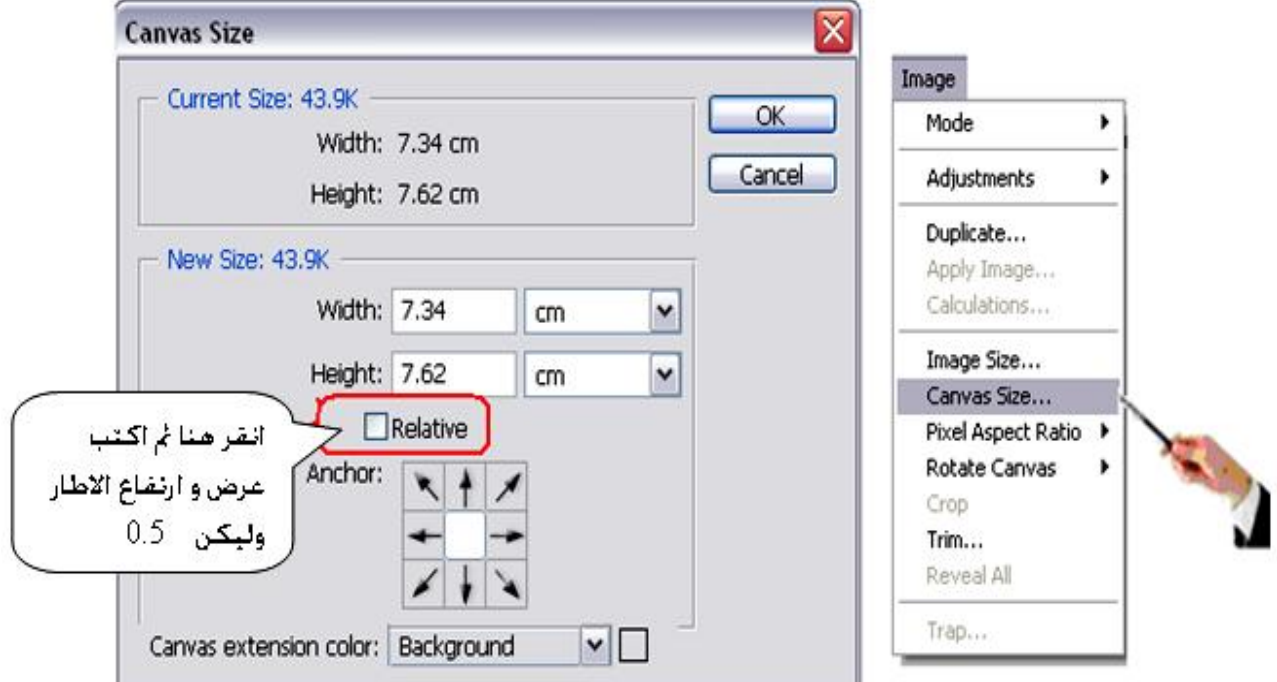

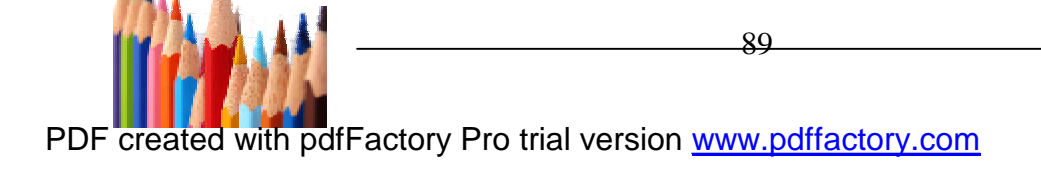

تظھر نافذة بعنوان Size Canvas و محدد بھا عرض و ارتفاع الصورة كلھا و عندما یتم النقر على Relative یتم وضع أبعاد الإطار و كذا اللون ثم النقر على موافق .

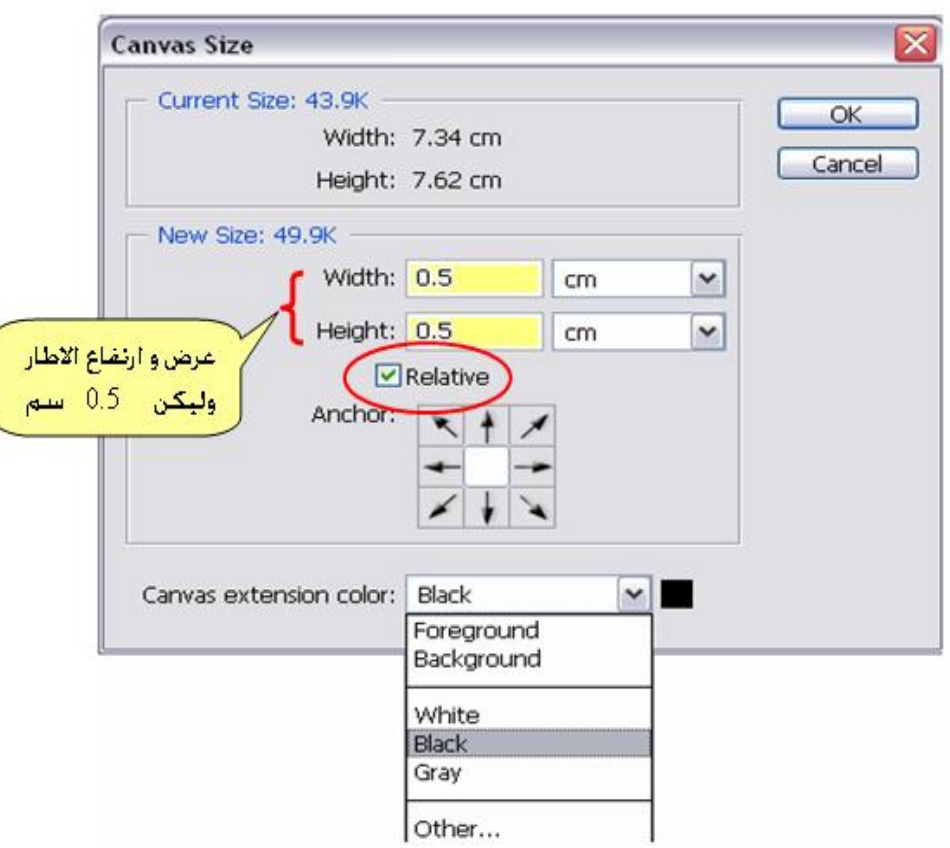

عند النقر على رز Ok سیظھر الاطار كما موضح بالشكل

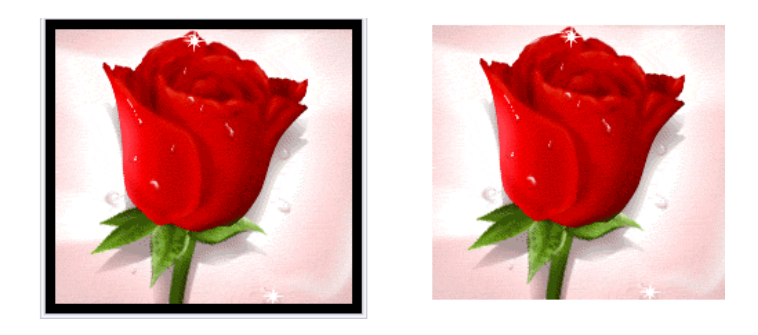

**الطریقة الثانیة**  - افتح الصورة المراد عمل اطار لھا . من شریط القوائم اختار Select و منھا اختار All كما موضح في الصورة ثم من نفس القائمة اختار Modify ثم اختار Border

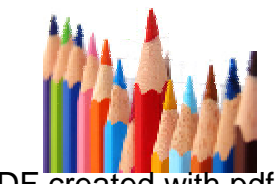

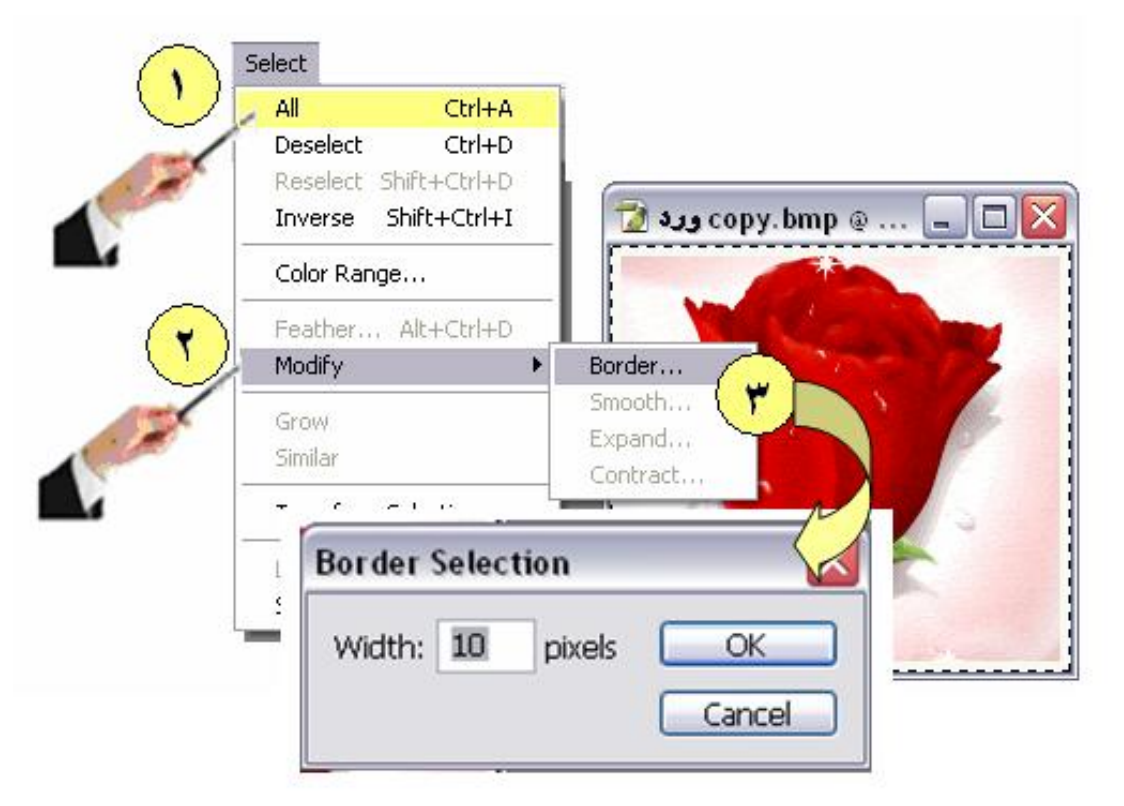

- یتم كتابة سمك الاطار ثم من قائمة Edit نختار Fill نحدد اللون ثم Ok

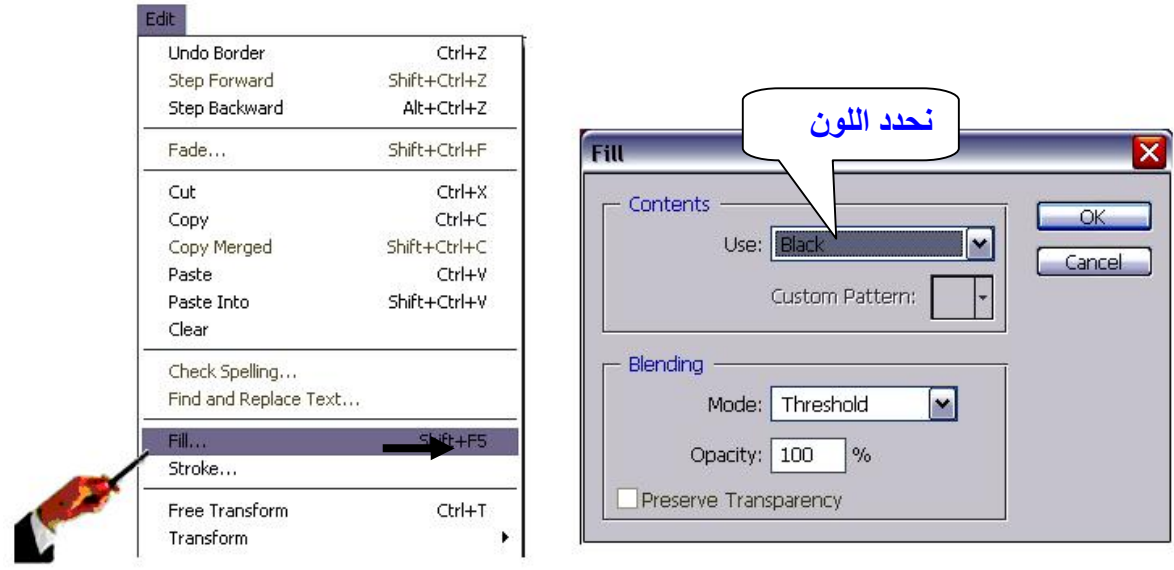

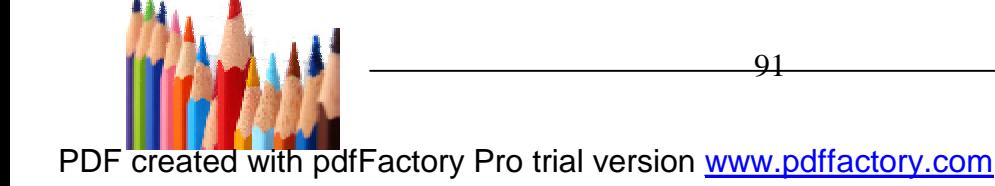

# **الطریقة الثالثة -** افتح الصورة المراد عمل اطار لھا ومن قائمة ادوات Tool اختر كما ھو واضح اسفل

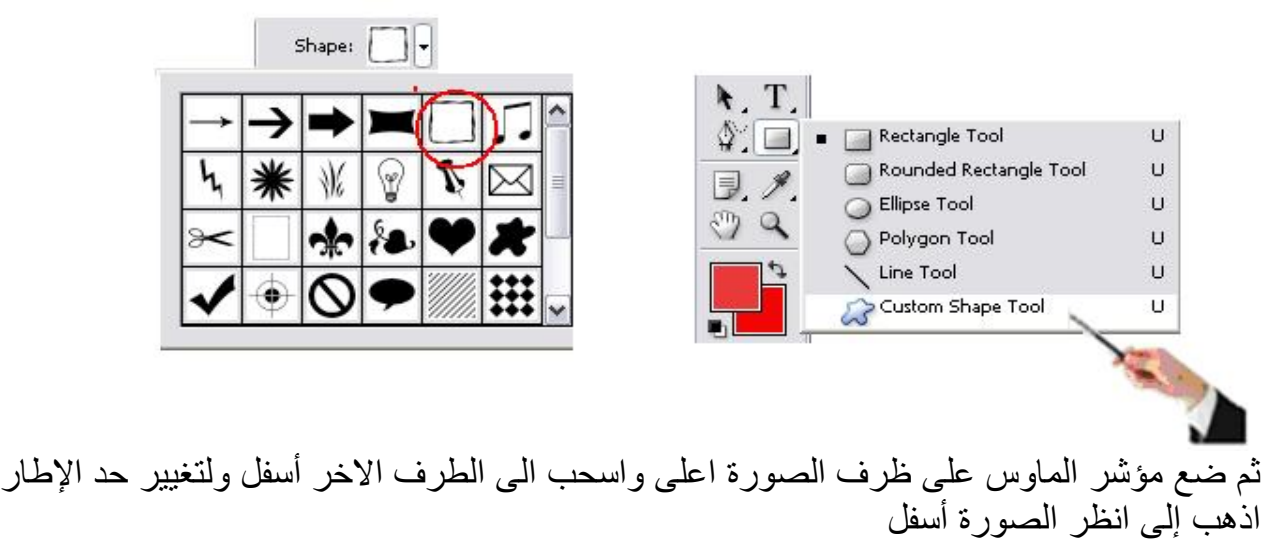

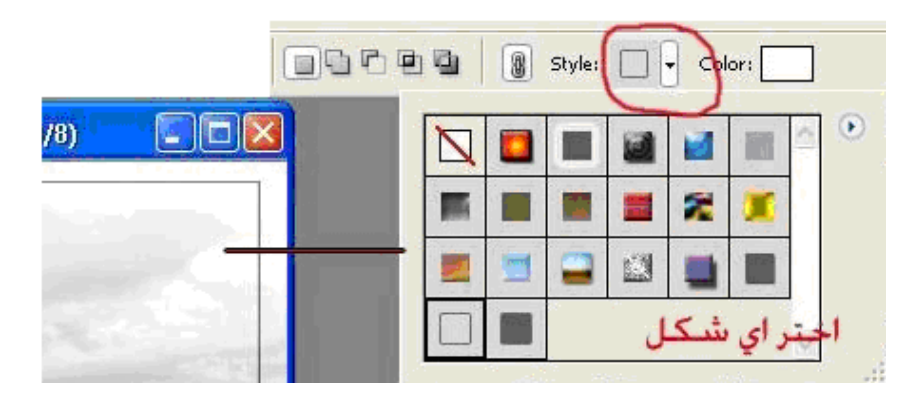

**الطریقة الرابعة** 

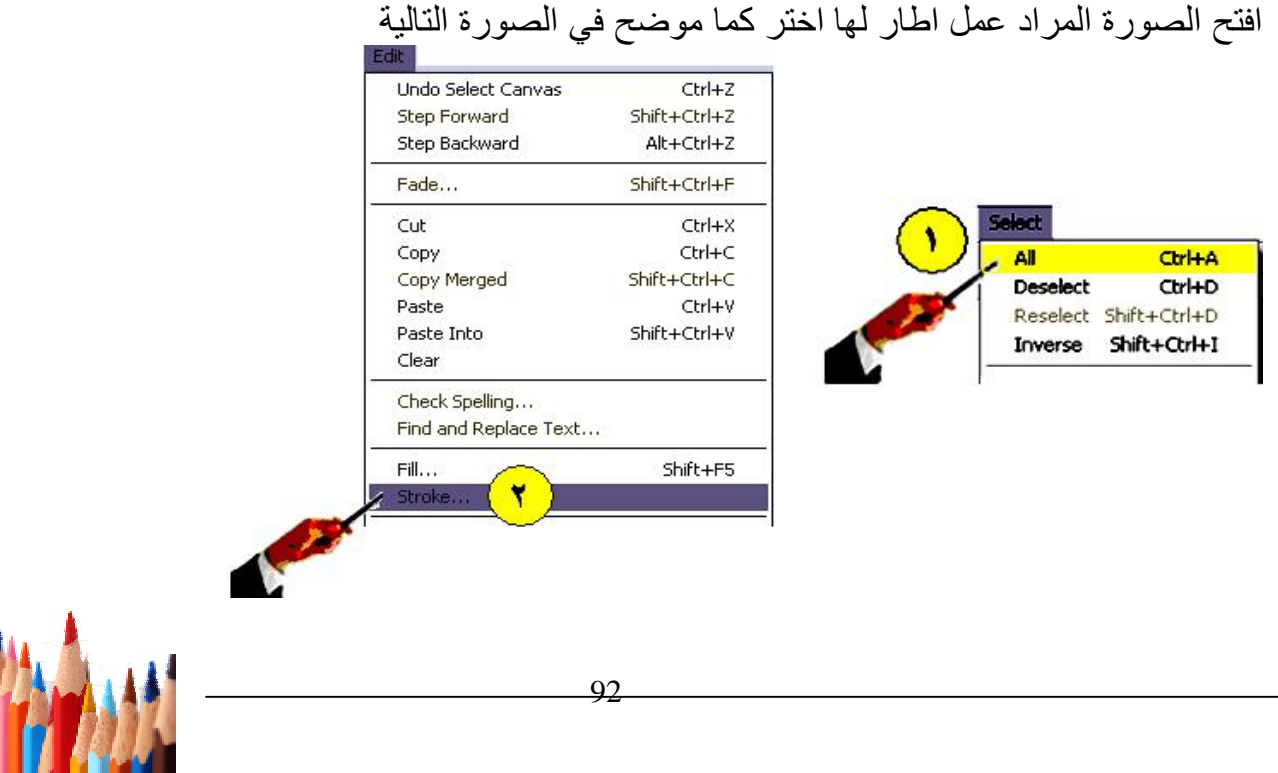

**-** تظھر نافذة یتم كتابة عرض الاطار واللون و المكان ثم Ok

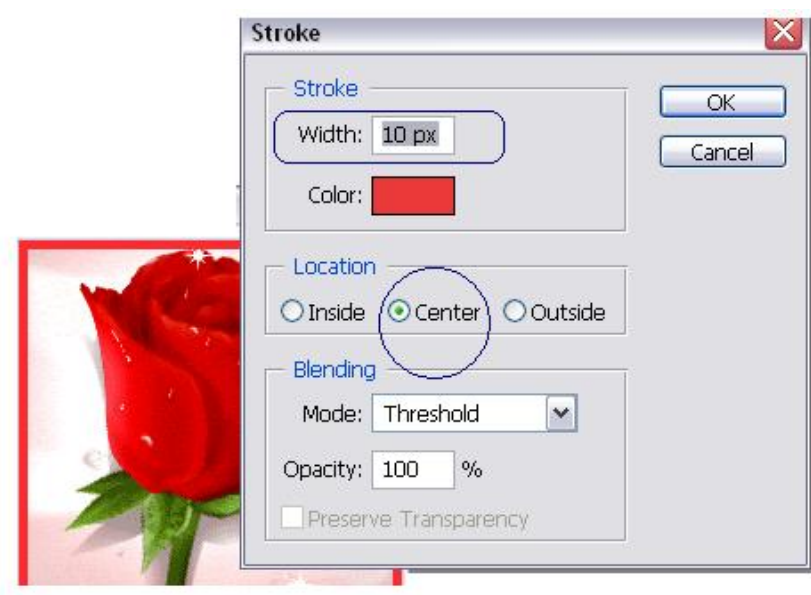

# **-3 7 كیفیة تحدید جزء من صورة بملف ونفلھ الى ملف جدید**

الاوامر المستخدمة فى ھذا الجزء من شریط القوائم ( Edit (

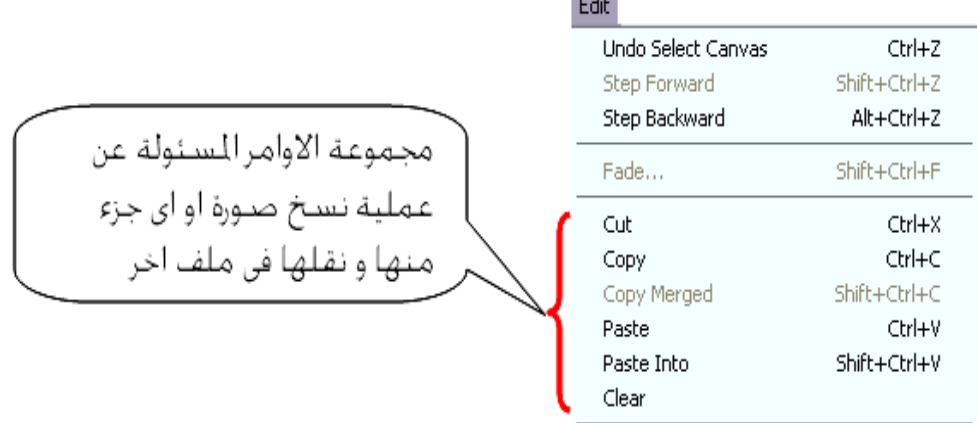

و للبدء قم بفتح صورتان فى ملفان و المطلوب نقل جزء من الصورة من ملف الى ملف اخر . فى ھذا التطبیق نرید ان ننقل صورة الطفل الى صورة ملاھى الاطفال .

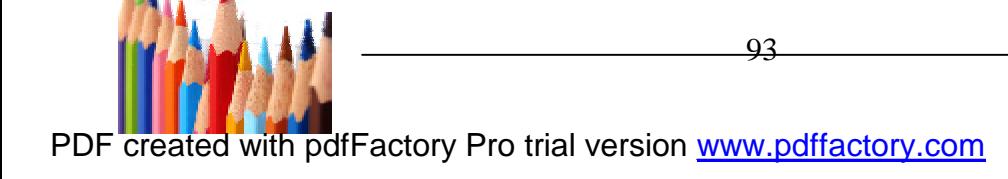

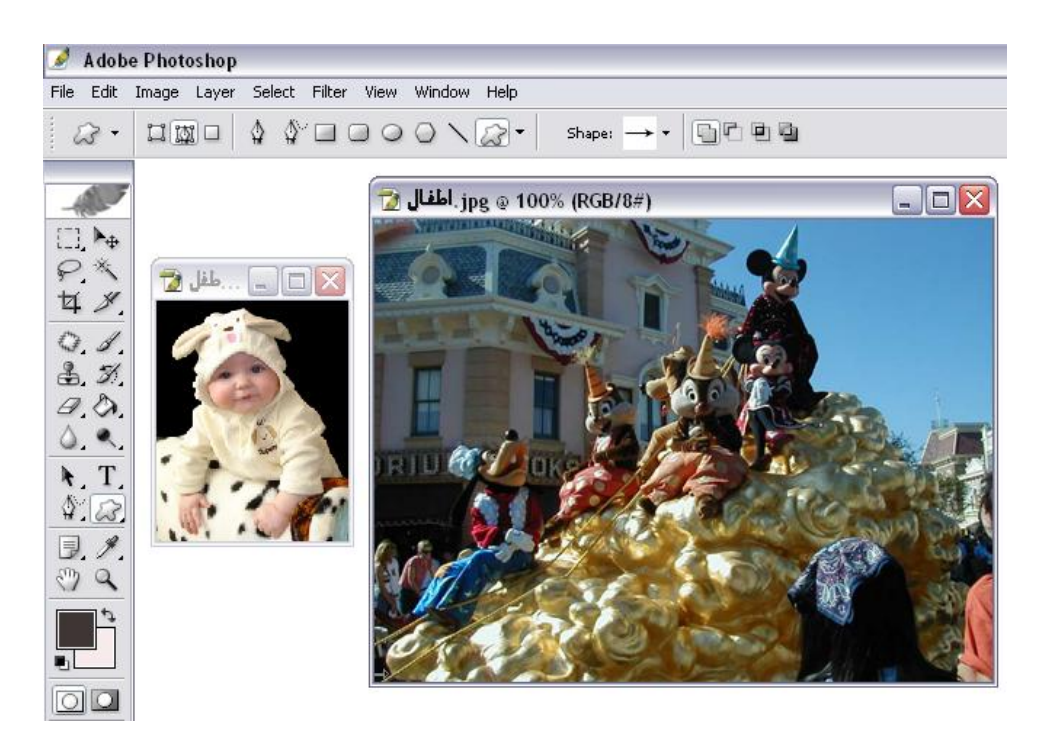

**الخطوات -:** 

-1 یتم اختیار صورة الطفل و نلاحظ ان الخلفیة لون واحد ( لا یوجد تدرج بالالوان ) لذا یمكن تحدید الخلفیة و ذلك باختیار العصا السحریة من صندوق الادوات ثم النقر بالزر الایسر فى المساحة السوداء ( الخلقیة )

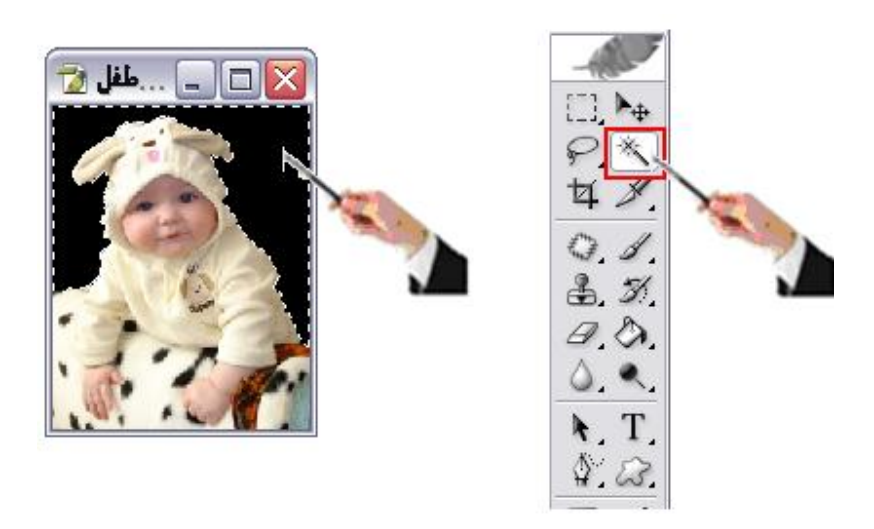

-2 من قائمة Select اختیار Inverse عكس التحدید

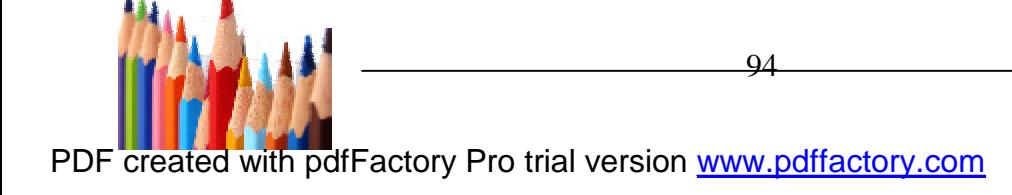

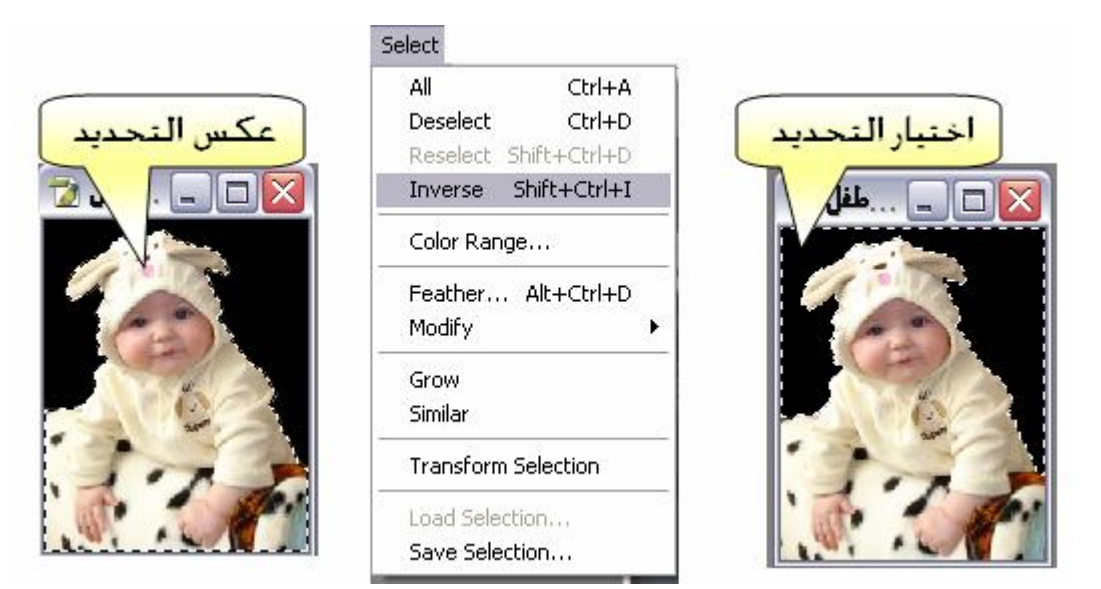

-3 من شریط القوائم نختار Edit ومنھا نختار copy ثم الانتقال الى الملف الاخر ( ملاھى الأطفال ) و نكرر الخطوة السابقة **(** Edit ومنھا نختار منھا Pas**t (** 

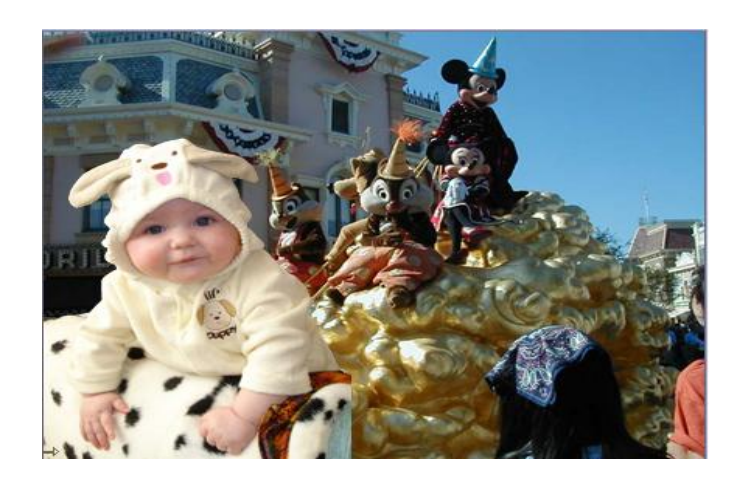

## **8-3 الطرق المختلفة لاختیار اللون المطلوب**

تعتبر الألوان من أھم عناصر التصمیم الجید فالألوان تشد الانتباه وتوصل رسالة التصمیم لكن اختیار أفضل الألوان یعتبر من أصعب الاختیارات التي تواجھ المصمم السر فى اختار الألوان ھو علاقة الألوان إلى بداخل التصمیم یبعضھا , فاللون لا یعرض لوحده ولكن فى تشكیلات مع ألوان أخرى

**و سنأخذ مثال لاختیار اللون المطلوب** 

استخدام الفرشاة :قم بإدراج الصورة (الوردة الصفراء) المراد تغیر لونھا . والمراد تغیر اللون من الأصفر الى اللون الوردى

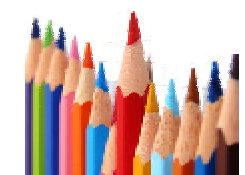

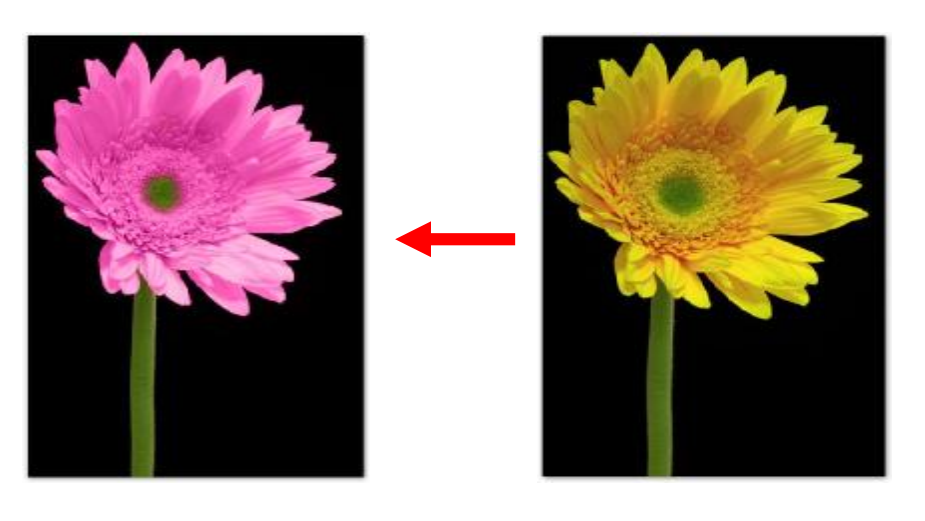

اتبع الخطوات الآتیة لتغیر اللون

- -1 اختر الفرشاة كما برقم (1)
- -2 من شریط خصائص الفرشاة اختار mode ثم قم باختیار Color كما برقم (2) لي یسمح بتغطیة الوردة باللون مع ترك خامات و تأثیرات الوردة textures
	- -3 .قم بالنقر على swatches color كما برقم (3)
	- -4 من لوحة swatches color اختیار اللون الذي ترید. ولیكن اللون الوردي كما برقم (4)
		- -5 قم بتحریك الفرشاة على اللون المراد تغیره

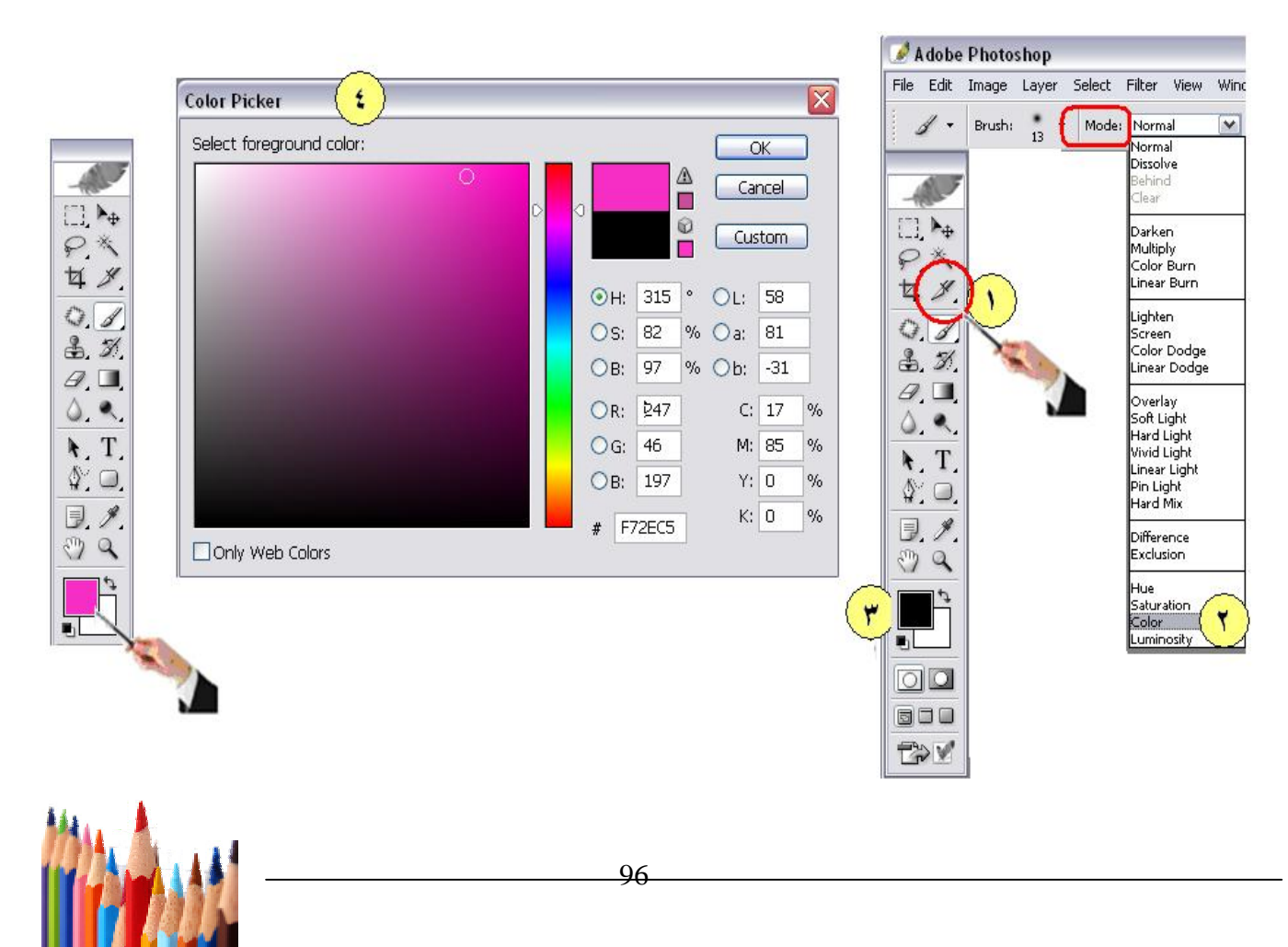

**9-3 كیفیة وضع أكثر من صورة بالملف وازالة الرتوش الموجودة بینھا الخطوات** 

عمل ملف جدید وبالمقاس المطلوب ثم نفتح الصورتین الي نرید ندمجھم ولیكن صورة النیل و صورة لطفلة كما یلى:

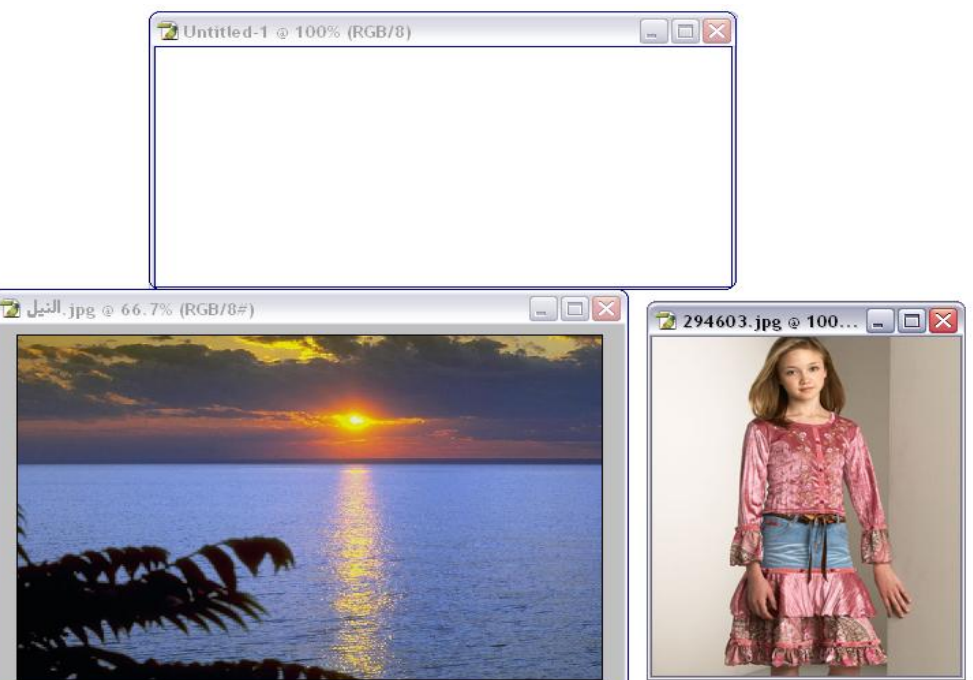

نجعل صورة النیل خلفیة وذلك عن طریق تحدید الصورة من شریط القوائم نختار Select ومنھا نحتار ,All او من لوحة المفاتیح A+Ctrl ثم نضغط علیھا ونسحبھا لسطح العمل

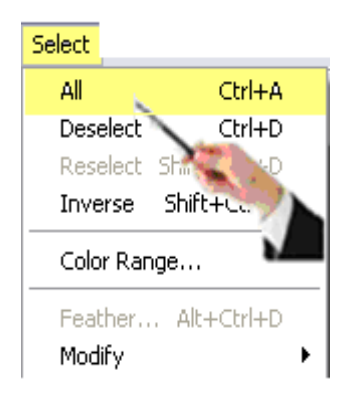

ثم نكرر نفس الخطوات للطفلة ثم من نافذة layers یتم اختیار Opacity ونتحكم فى درجة الشفافیة و ذلك بالنقر على السھم الصغیر یظھر شریط تمریر یمكن تحریكة لزیادة الشفافیة او تقلیلھا .

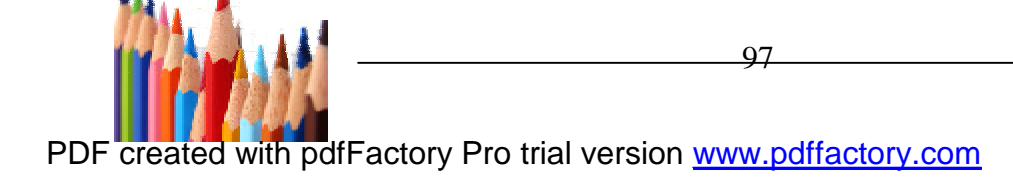

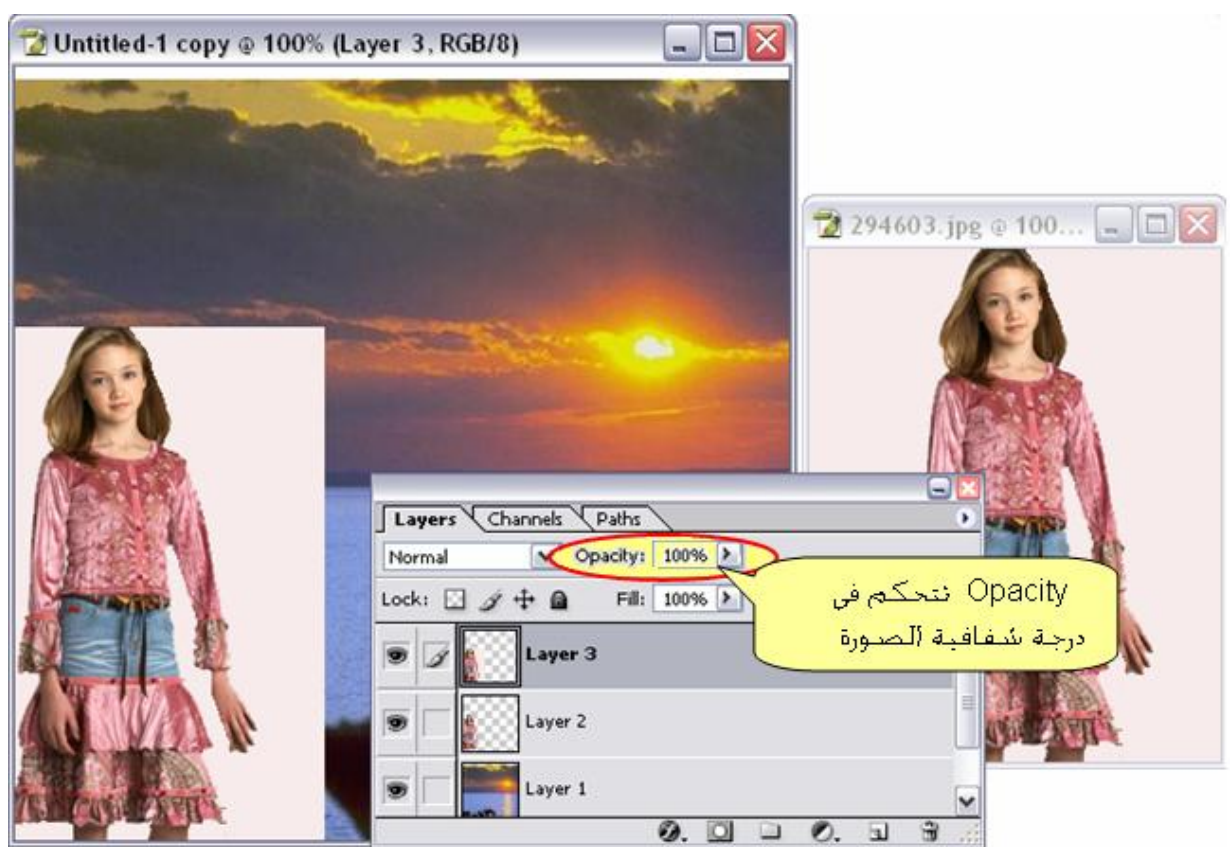

- ثم نستخدم اداة ازالة الرطوش بالحواف Tool Blur من صندوق الادوات و ذلك باستمرار الضغط علیھا عند حواف الصورة

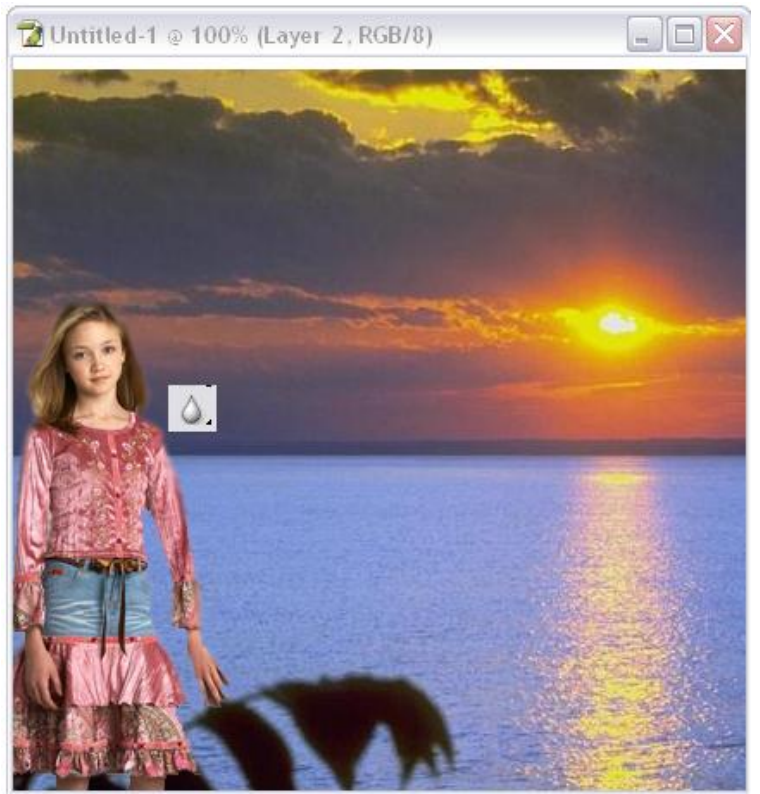

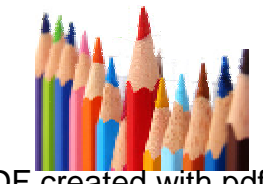

PDF created with pdfFactory Pro trial version [www.pdffactory.com](http://www.pdffactory.com)

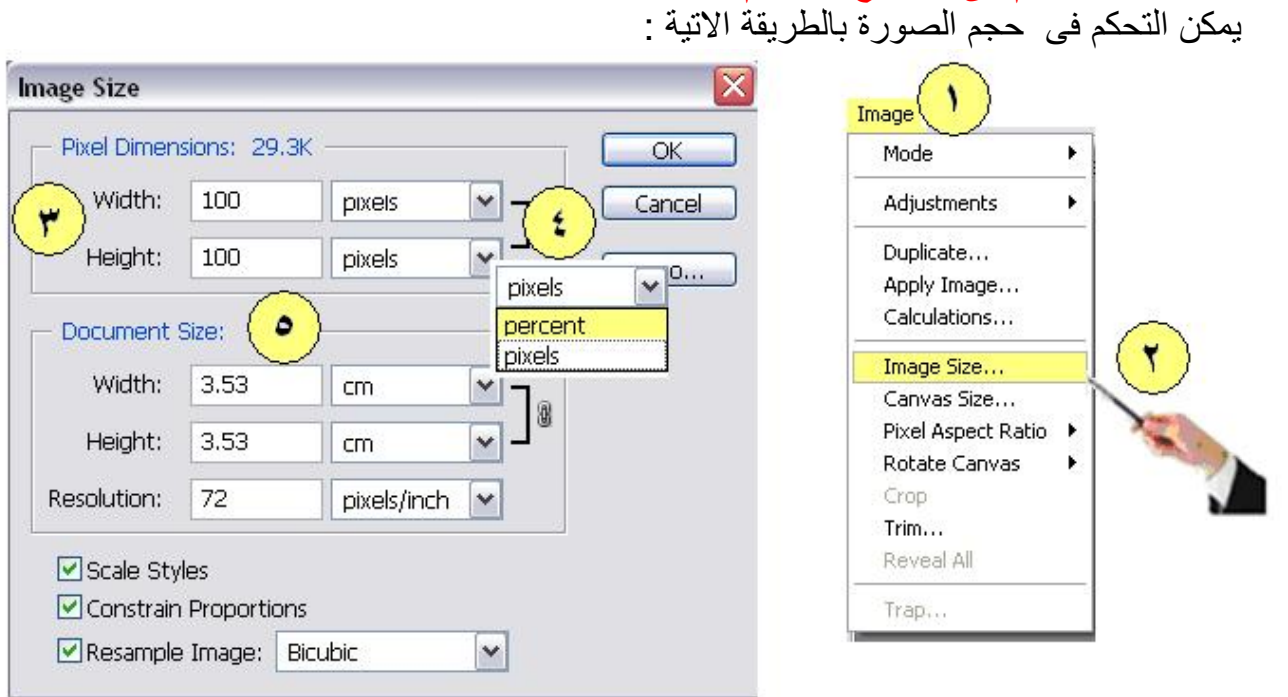

1 - من شریط القوائم نختار Image -2 تنسدل قائمة نختار منھا Size Image 3- التحكم فى عرض و طول الصورة و ذلك بكتابة القيمة مباشرة امام (Height - width ) -4 التحكم فى عرض و طول الصورة وذلك بكتابة النسبة المئویة عند الرقم 4 و ذلك بالنقر على السھم ثم نختار Percent فاذا كتبنا مثلا 50 امام العرض اى الصورة ستصغر بمقدار 50 % وكذا .

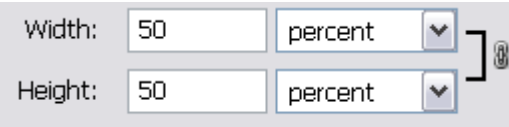

5 - ضبط مساحة التصمیم عند الطباعة یمكن التحكم فى مواضع الصورة بالطریقة الاتیة :

**10-3 كیفیة التحكم فى مواضع واحجام الصور**

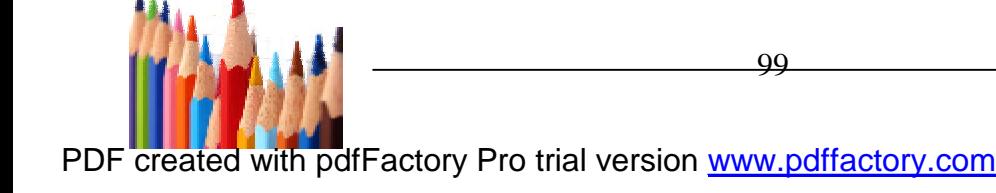

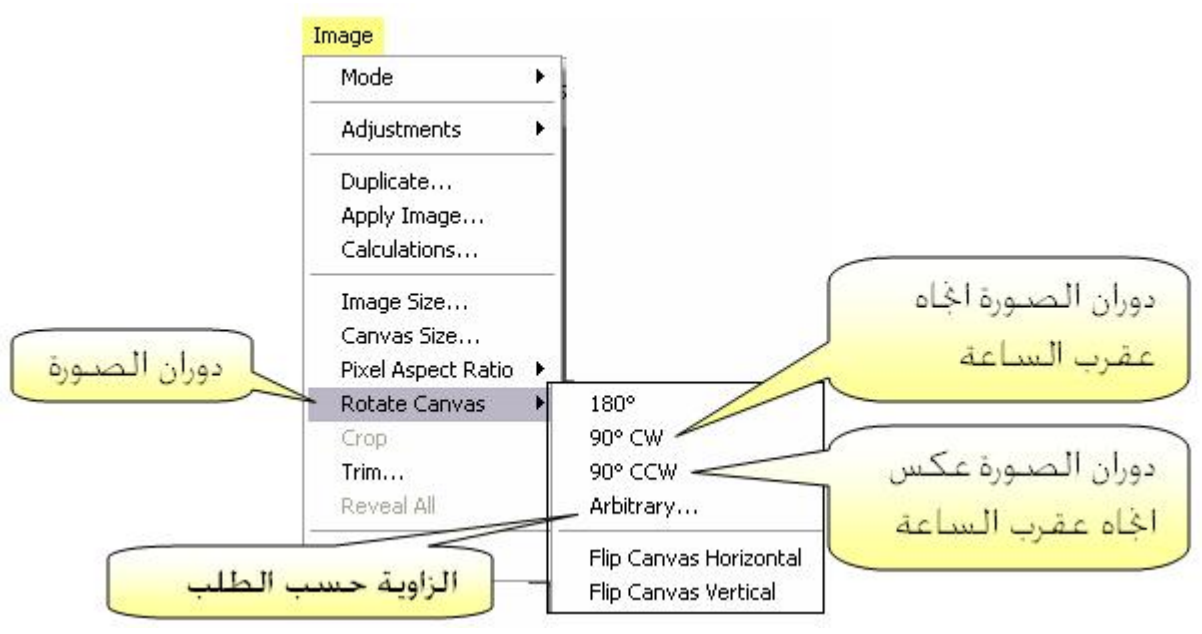

- - أما الأمر Arbitrary عند النقر علیة تظھر نافذة یكتب فیھا قیمة الزاویة حسب الطلب و لیكن مثلا 20 فنلاحظ تحریك الصورة فى اتجاه عقرب الساعة 20 كما بالشكل التالى.

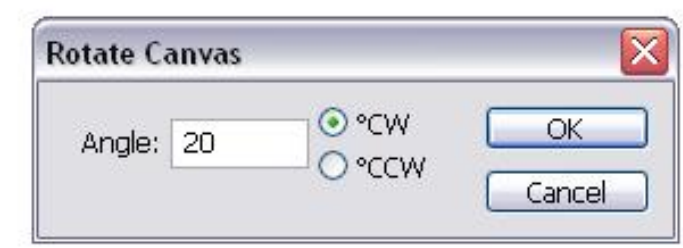

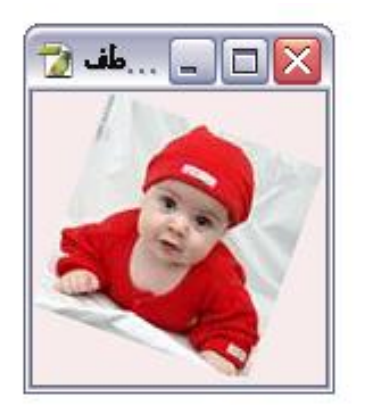

# **-11-3 طریقة دمج ( الطبقات) المشفوفات الموجودة بالملف**

.

یعتمد برنامج الفوتوشوب في عملھ على الطبقات Layers التي من خلالھا یمكنك دمج عدة صور مع بعضھا في صورة واحدة وستكون كل صورة على طبقة منفصلة یمكن تحریر ھذه الطبقة بدون التأثیر على الطبقات الأخرى، ولإدارة ھذه الطبقات والتحكم بھا یوفر برنامج الفوتوشوب لوحة حوار جانبیة تسمى الطبقات Layers كما في الشكل التالي :

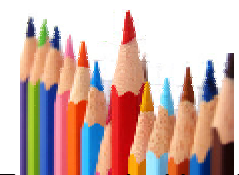

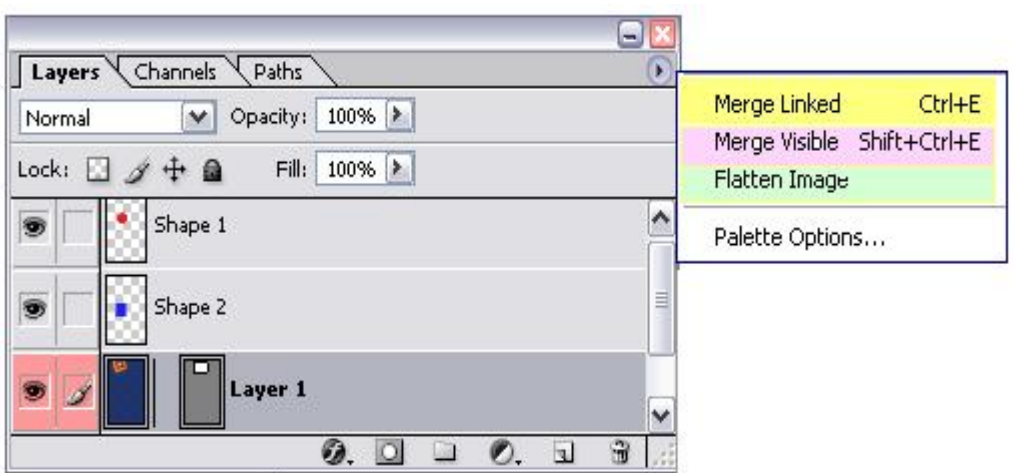

عندما یصبح عدد الطبقات كثیراً ویمكنك دمج ھذه الطبقات مع بعضھا البعض لتصبح طبقة واحدة وذلك من خلال الأمر Linked Merge من قائمة Layers وھذا الأمر یعمل على دمج الطبقات التي تم ربطھا مسبقا.ً

كما تجد أمر لدمج جمیع الطبقات المرئیة (التي تظھر أمام اسم الطبقة إشارة العین في لوحة حوار الطبقات) وھو الأمر Visible Merge أو دمج كافة الطبقات من خلال الأمر Flatten Image. فتصبح كافة الطبقات طبقة واحدة مدمجة في طبقة الأرضیة Background.

وھذین الأمرین یستخدمان بعد الانتھاء من التصمیم لأن تطبیقھما یعني عدم إمكانیة العودة إلى ھذه الطبقات لتحریرھا كلاً على حد وھذا بالطبع سوف یقلل حجم الملف الذي ستحفظ فیھ التصمیم في صورتھ النھائیة.

ملاحظة: في حالة عدم وجود طبقات مرتبطة يتحول الأمر Merge Link إلى الأمر Merge Down وھذا یؤدي إلى دمج الطبقة المحددة مع الطبقة التي أسفل منھا.

#### **ربط الطبقات**

یمكنك ربط عدة طبقات مع بعضھا البعض لتجمیعھا ضمن مجموعة واحدة مثل ما ھو الأمر في برامج الرسم حین ترغب في تجمیع مجموعة من الكائنات الرسومیة مع بعضھا البعض، ولتجمیع مجموعة من الطبقات قم بتحدید أحد ھذه الطبقات التي ستجمعھا ومن قم اضغط على المربع الذي تظھر في الفرشاة للطبقات الأخرى فتظھر إشارة السلسلة. لاحظ أن مربع التحدید یصبح محدداً للطبقات التي تم ربطھا. لفك ربط طبقة من الطبقات اضغط على إشارة السلسلة في لوحة حوار الطبقات للطبقة التي ترید فك ارتباطھا بالمجموعة.

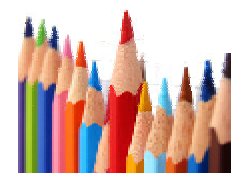

#### **ملحوظة ھامة**

یختلف أمر دمج الطبقات عن أمر تجمیع الطبقات حیث أن تجمیع الطبقات یعمل على الحفاظ على الطبقات مجمعة مع بعضھا البعض، وتكون النتیجة ھي احتواء الطبقات المجمعة مع الطبقة التي تقع في الأسفل وتصبح ھذه الطبقات داخل حدود الطبقة السفلى، ویظھر سھم على یسار اسم الطبقة بزاویة قائمة للأسف مشیراً إلى الطبقة التي تحتویھم.

**-12-3 طریقة حفظ الملف بالمقاسات و الابعاد** ھناك العدید من الصیغ التي نستطیع حفظ تصامیمنا علیھا لكن ھناك اربع صیغ تعد الواسعة الاستخدام والمھمة وھى :

 **(PDF - GIF - JPG - PSD )**  الصیغة PSD : عند الحفظ على ھذه فأنھ بأمكاننا العودة للعمل والتعدیل والاضافة علیھ حتى بعد اغلاقھ الصیغة JPG : ھي مخصصة للصور الثابتة وعند الحفظ تكون قد صممت تصمیما ثابتا ولا نرید التعدیل فیھ وعند فتحھ بعد الحفظ لن یفتح على البرنامج ولكنھ سوف یفتح على برنامج عارض الصور

الصیغةGIF : ھي مخصص للصور المتحركة وایضا الصورة التي لھا خلفیة شفافة اى عدیمة اللون وعند فتحھ بعد الحفظ لن یفتح على البرنامج ولكنھ سوف یفتح على برنامج عارض الصور وقد یستخدم ھذا الامر مصمموا الافلام الكرتونیة ومصمموا المواقع و الاعلانات

الصیغة PDF : وعند فتحھ بعد الحفظ لن یفتح على البرنامج ولكنھ سوف یفتح على برنامج Adobe Reader Acrobat و یتمیز بأنھ یحمل ملفات كبیرة دون التأثر بأحجامھا و لذا یستخدم عبر صفحات النت

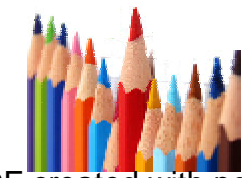

أولا : كیفیة الحفظ على الصیغة او الامتداد PSD.

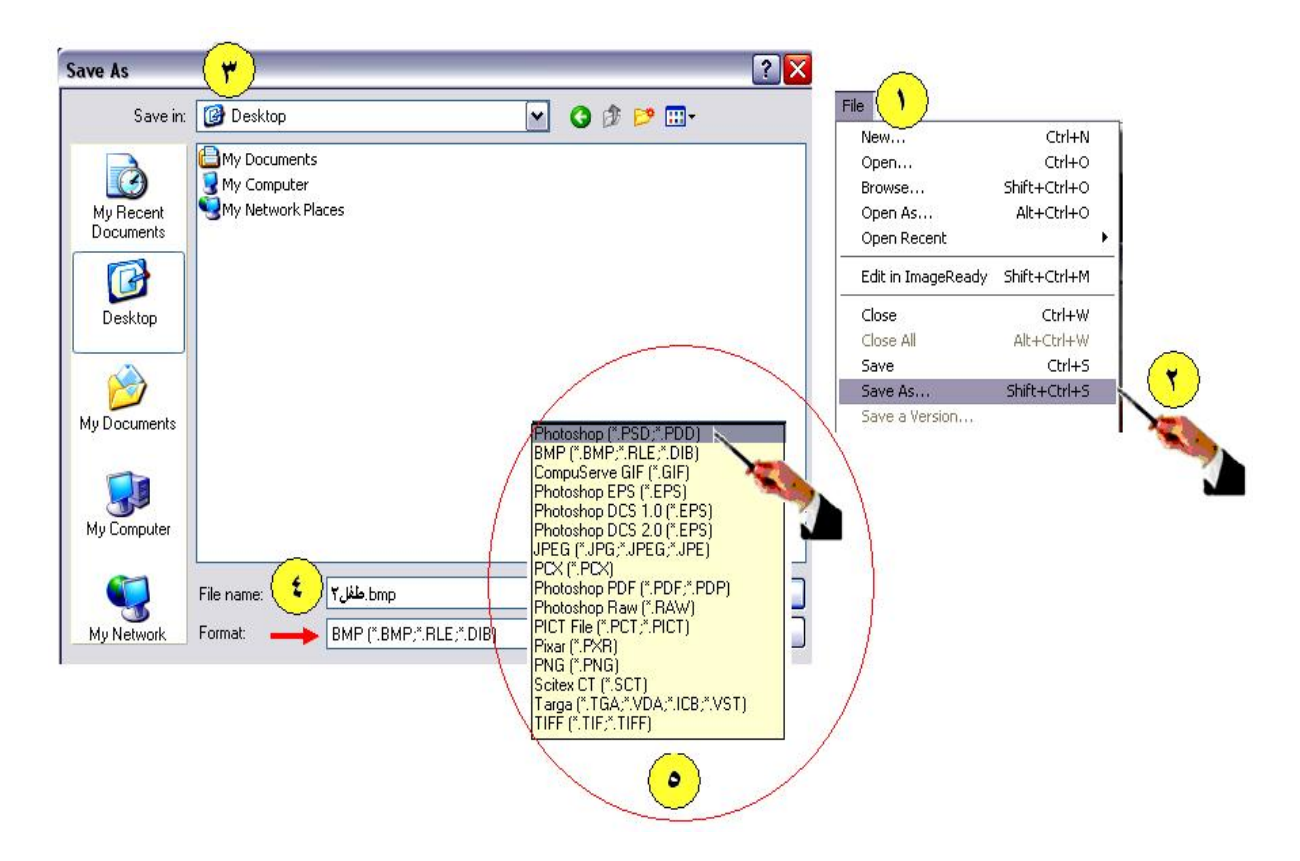

 -1 من قائمة File Save As اختار -2 -3 تظھر نافذة قم باختیار المكان الذى ترید الحفظ بداخلھ ولیكن Desktop -4 امام الحقل Name اكتب اسم الملف الذى تریده -5 امام الحقل التالى والذى بعنوان Format قم بالنقر على السھم الصغیر تنسدل قائمة اختار منھا (PDD\*.PSD. ( \*Photoshop ثم النقر على الزر Save

> **ثانیا : كیفیة الحفظ على الصیغة او الامتداد JPG.** كرر الخطوات من (4-1) وعند الخطوة رقم (5) اختیار من القائمة Save الزر على النقر ثم JPEG(\*.JPG;\*.JPEG;\*JPE)

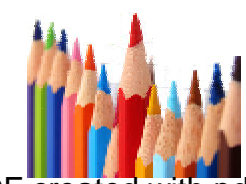

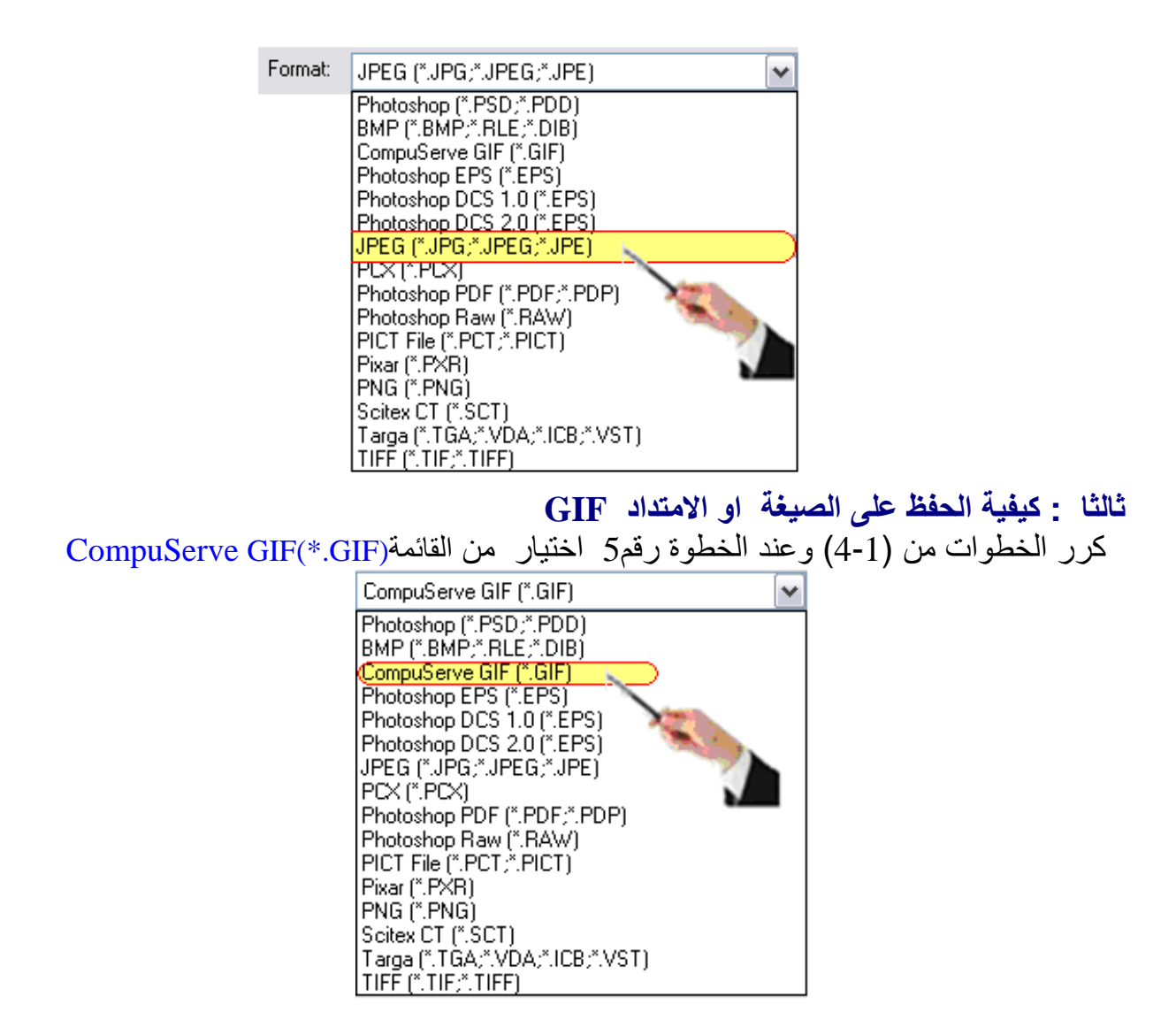

وعند النقر على الزر Save ستفتح نافذة تتحكم فى خلفیة التصمیم ویمكن اختیار الامر Primaries ثم قم بالنقر على Ok من تلك النافذة

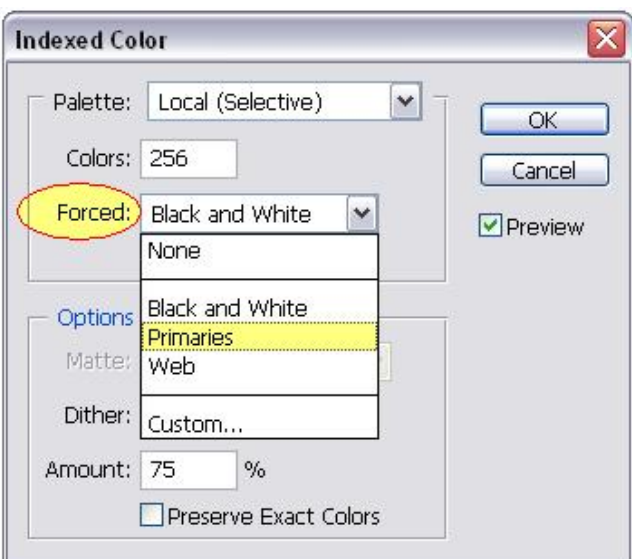

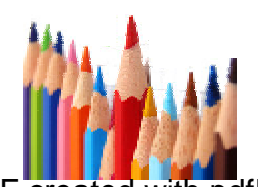

104

**رابعا:ً كیفیة الحفظ على الصیغة او الامتداد PDF**  كرر الخطوات من (4-1) وعند الخطوة رقم 5 اختیار من القائمة Photoshop PDF ( \*.PDF.\*PDP

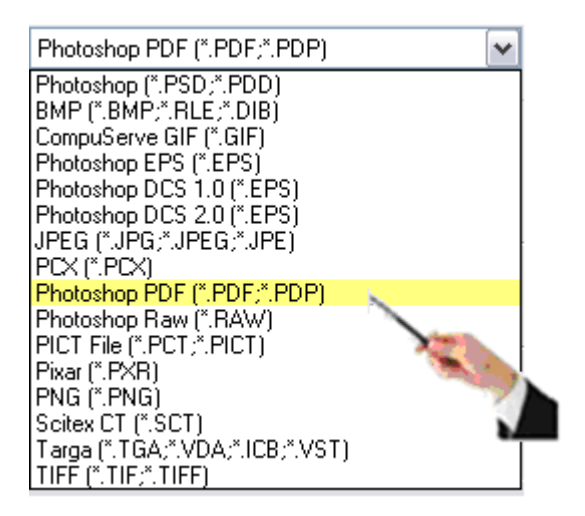

وعند النقر على الزر Save ستفتح نافذة یخبرك بانھ یمكن اختیار اسلوب الحفظ وقد یتیح عدة خیارات تختص بھذا الاسلوب . قم بالضغط على الزر Ok ستظھر نافذة یمكن التحكم من خلالھا بخصائص الحفظ .كما یمكنك بعمل كامة مرور حنى یصعب فتحة .

**-13-3 طریقة تغییر درجة وضوح ( الصورة ) الملف**

یعد برنامج الفوتوشوب من أقوى البرامج المستخدمة لضبط ألوان الصور وإصلاح عیوبھا التي قد توجد بھا، فمثلاً قد تحصل على صورة فوتوغرافیة معتمة أو باھتھ بحیث لا تكاد تمیز ألوانھا وعند إدخالھا إلى الكمبیوتر بواسطة الماسح الضوئي فإنك تستطیع إظھار الألوان بوضوح ومعالجة العیوب في الصورة باستخدام العدید من الأوامر التي یوفرھا لك الفوتوشوب والتي تختص في وضوح الألوان وتوزیع الإضاءة وتعدیل الألوان واستبدال لون بلون أخر.

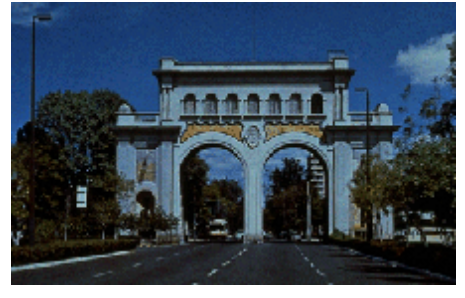

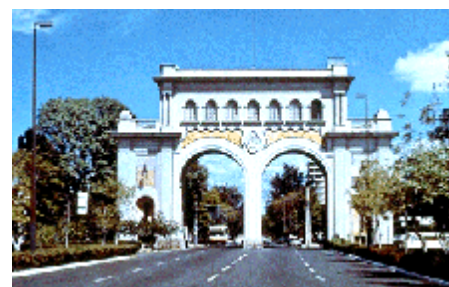

الصورة قبل تصحیح الألوان الصورة بعد تصحیح الألوان من أوامر ضبط ألوان الصورة والأكثر أھمیة والتي یجب أن تستخدمھا على نـحو صحیح . الأمر Levels و للحصول علیھ من قائمة Image نـختار ضبط الألوان Adjust

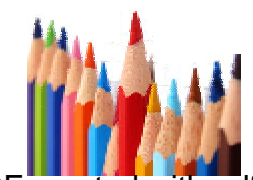

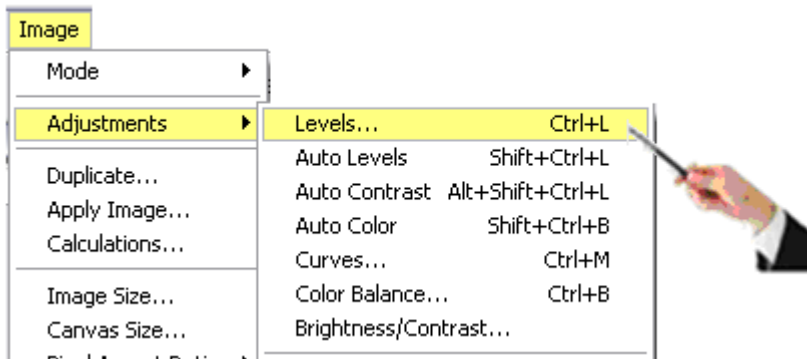

وعند الضغط على الأمر Levels تظھر نافذة یتم من خلالھا التحكم فى درجات نصوع الصورة

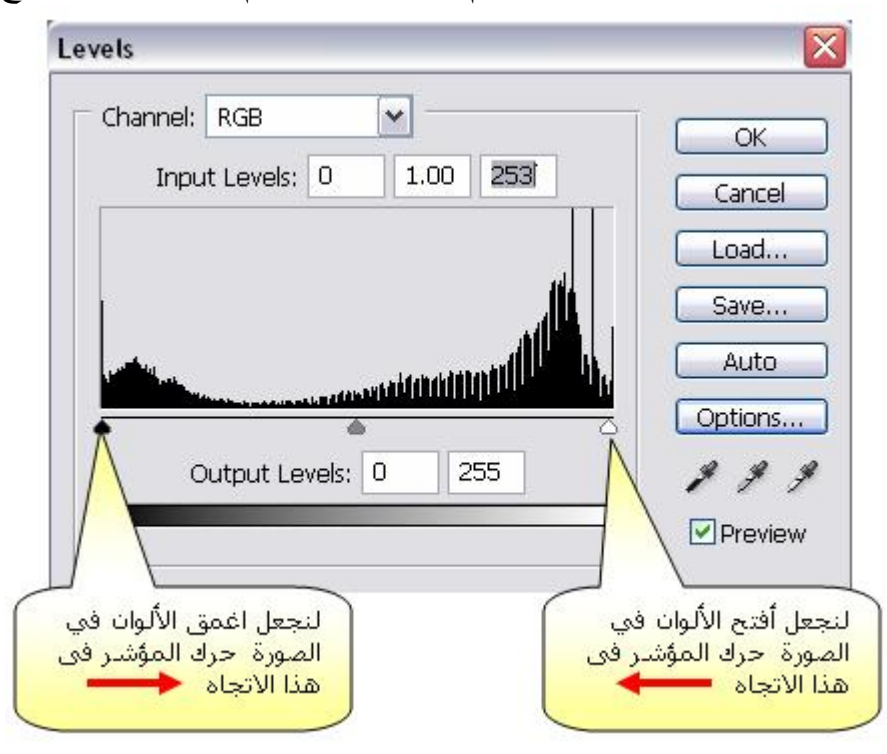

لضبط الألوان في الصورة سنقوم بتحریك المؤشر على أقصى یمین الرسم البیاني إلى المنطقة التي یبدأ فیھا توزیع الرسم البیاني بالارتفاع لنجعل أفتح الألوان في الصورة ھو اللون الأبیض، ثم سنقوم بتحریك المؤشر على أقصى یسار الرسم البیاني إلى الیسار حتى قیمة العظمى للمنحنى في الشكل البیاني لیكون أغمق الألوان في الصورة ھو اللون الأسود. یمكنك الضغط على الخانة Preview في مربع الحوار لیظھر التغییر مباشرة على الصورة، كما یمكنك الضغط على المفتاح Alt فیتحول الزر Cancel إلى الزر Reset الذي یتیح لك الفرصة العودة إلى الألوان الأصلیة للصورة بدون الخروج من مربع الحوار. كما یمكنك الضغط على الزر Levels Auto فیقوم الكمبیوتر بضبط المستوي تلقائیاً لك بتحریك المؤشرات على الجانبین إلى الموقع الأفضل لیناسب الصورة.

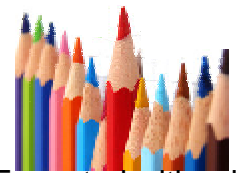

106

## **14-3 كیفیة تجھیز الملف ( صورة ) للطباعة**

من شریط القوائم نختار File تنسدل قائمة نختار منھا Print with Preview

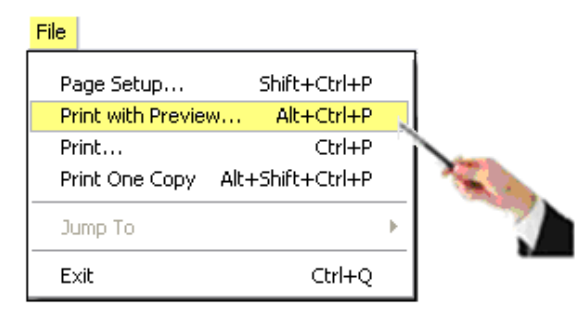

بالنقر علیھا تظھر نافذة تحتوى على -:

-1 Position ؛ من خلالھ یتم تحدید مكان الصورة ( من اعلى – من الیسار - او فى المنتصف ) -2 size print Scale :تغیر حجم الصورة (بالنسبة – الارتفاع – العرض – مطابقة حجم الورقة )

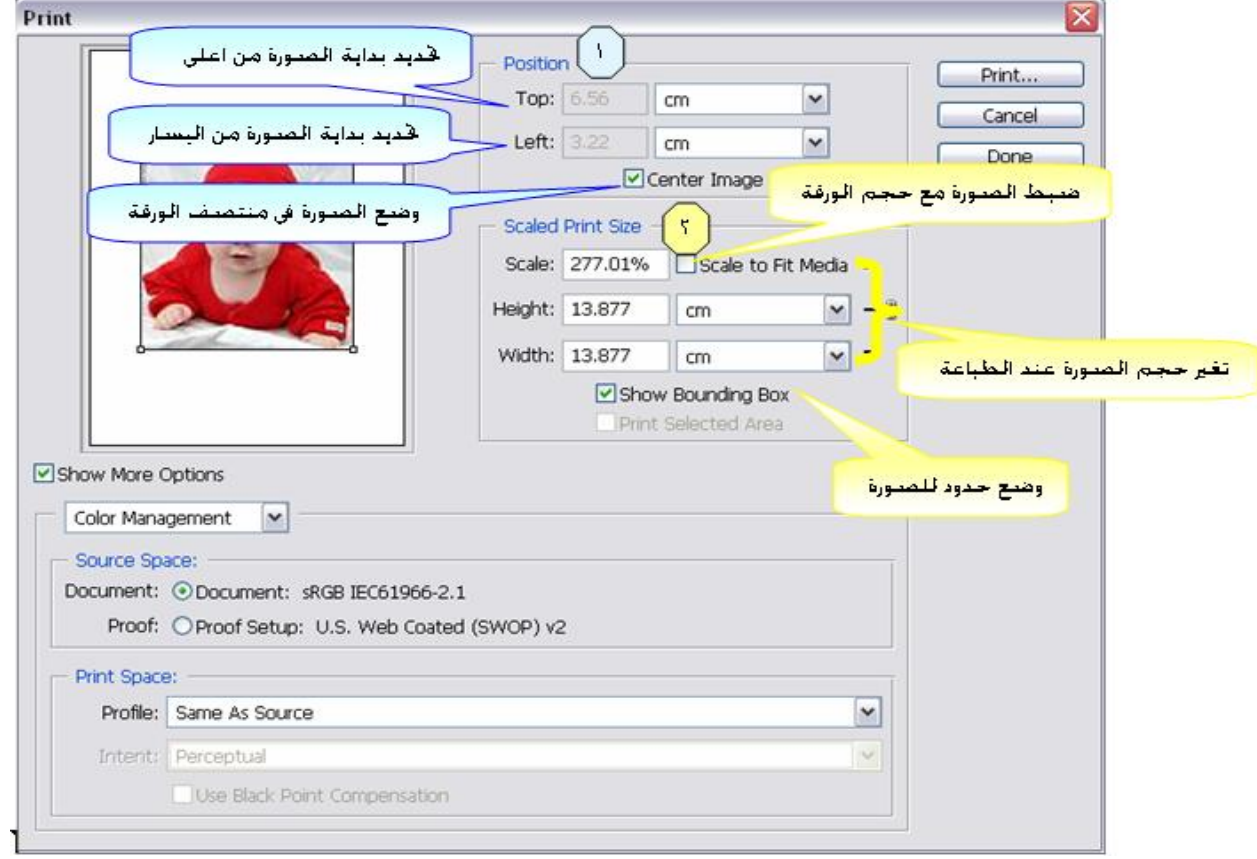

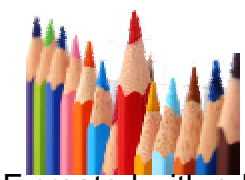

**15-3 طباعة الملف** من شریط القوائم نختار File تنسدل قائمة نختار منھا Print -1 تحدید اسم الطابعة وخصائصھا -2 عدد النسخ المراد طباعتھا

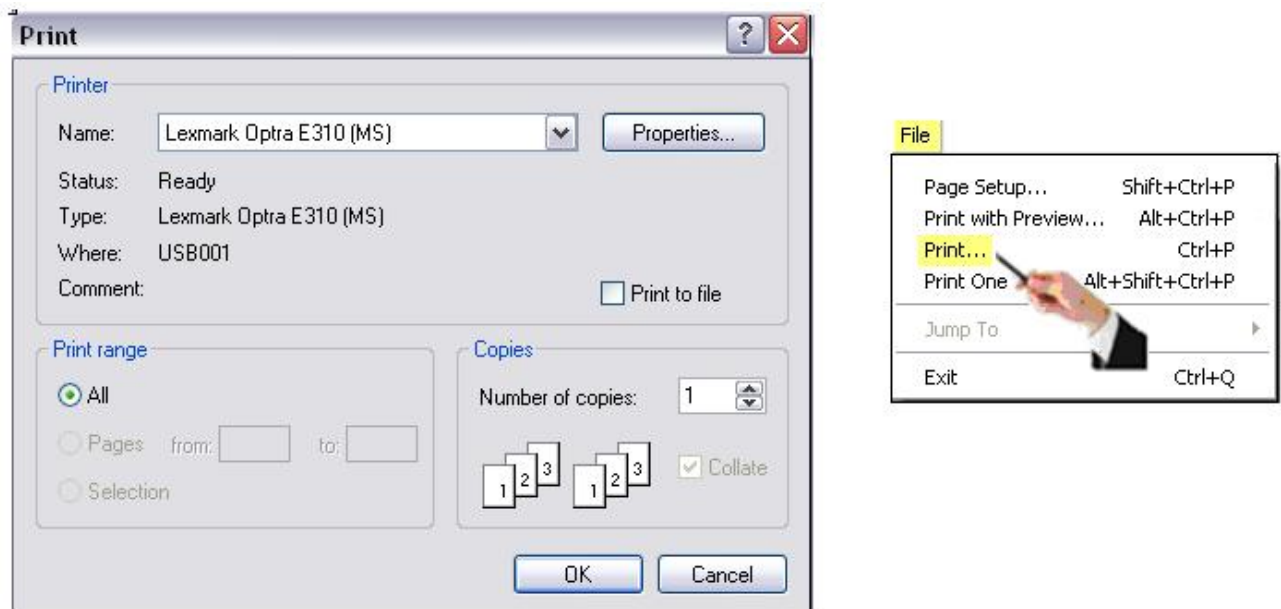

# **-3 -16 أمثلة تطبیقیة تخدم التخصص**

**كتابة نص مجسم** 

سوف نتعلم من خلال ھذا التطبیق كیفیة كتابة نص ثلاثى الأبعاد ، ویمكنك تنفیذ ھذا التطبیق فى العدید من التصمیمات ذات الشكل الفنى الرائع , ولا یقتصر تنفیذه على النصوص فقط ولكنك یمكن استخدامھ فى العدید من الأشیاء الأخرى

-1 قم بإنشاء ملف مستند جدید من خلال أمر New من قائمة File أو بالنقر على مفتاحى N+Ctrl فیظھر المربع الحوارى التالى :

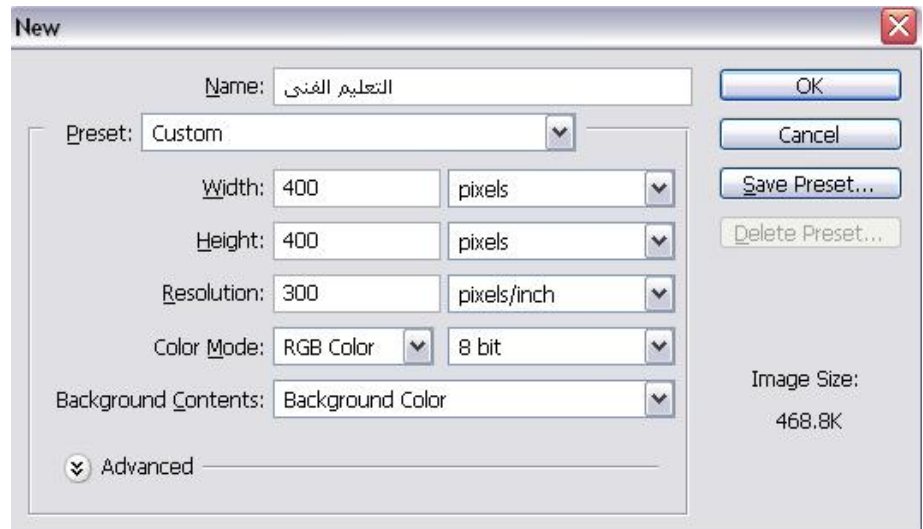

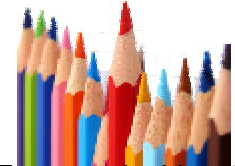

-2 نقوم باختیار أداة T Tool Type Horizontal من خلال الضغط على شریط الأدوات أو بالنقر على مفتاح T، ثم قم بكتابة ( التعلیم الفنى )

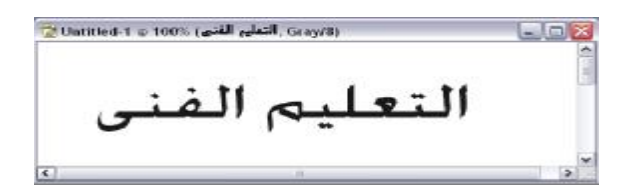

- -3 من قائمة Layer اختار Style Layer ثم اختار Option Blending .
- -4 تظھر نافذة بعنوان Style Layer اجعل Mode Blendفى ھذه النافذة Normal على ان یكون لونھا أبیض . ثم اختار Emboss and Bevelكما موضح بالرقم (3) و قم بتغیر القیم كما ھو موضح بالنافذة لیكون كالتالى ثم النقر على زر Ok

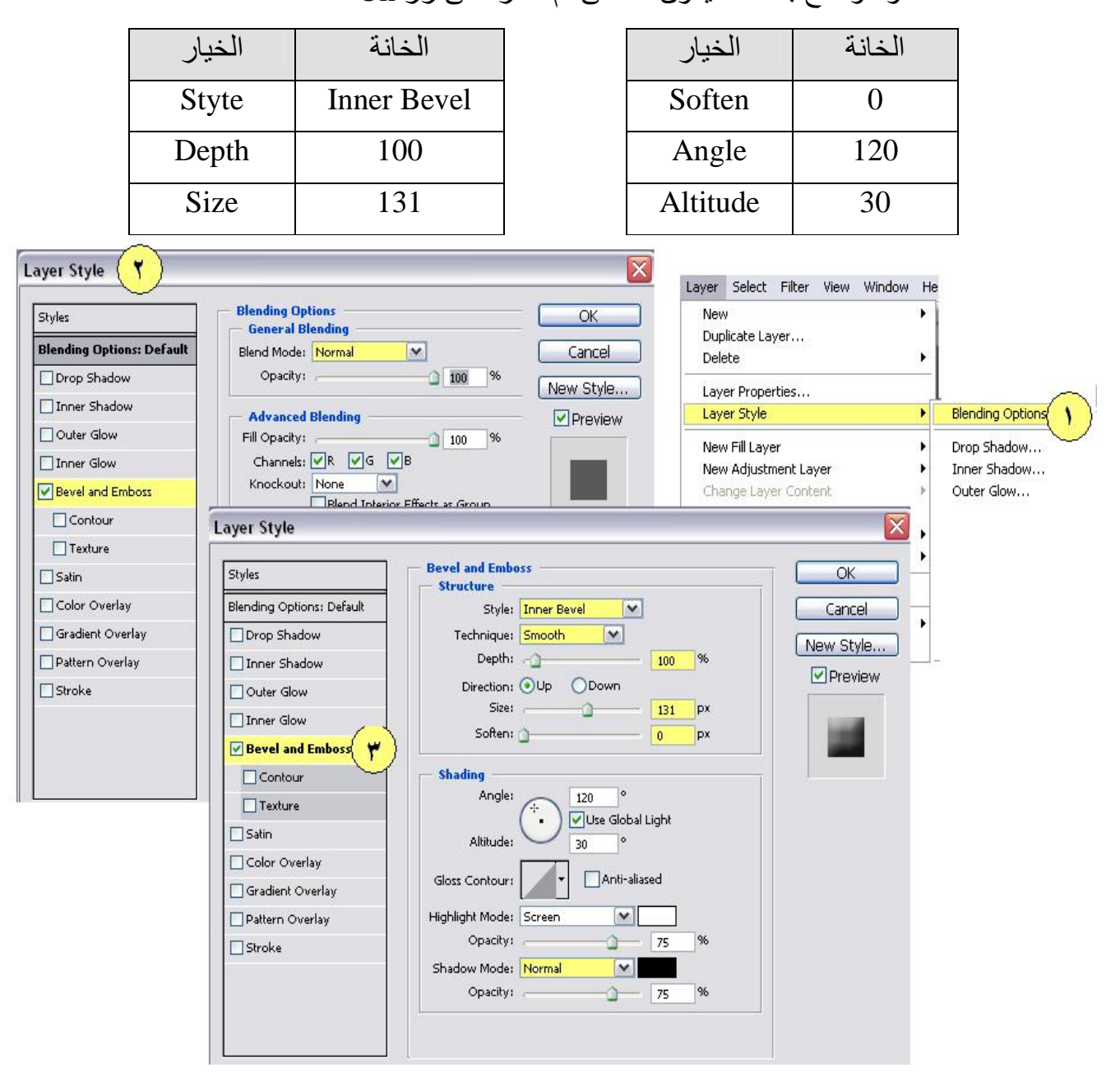

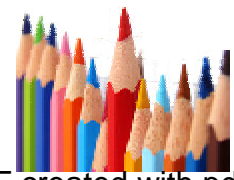

109

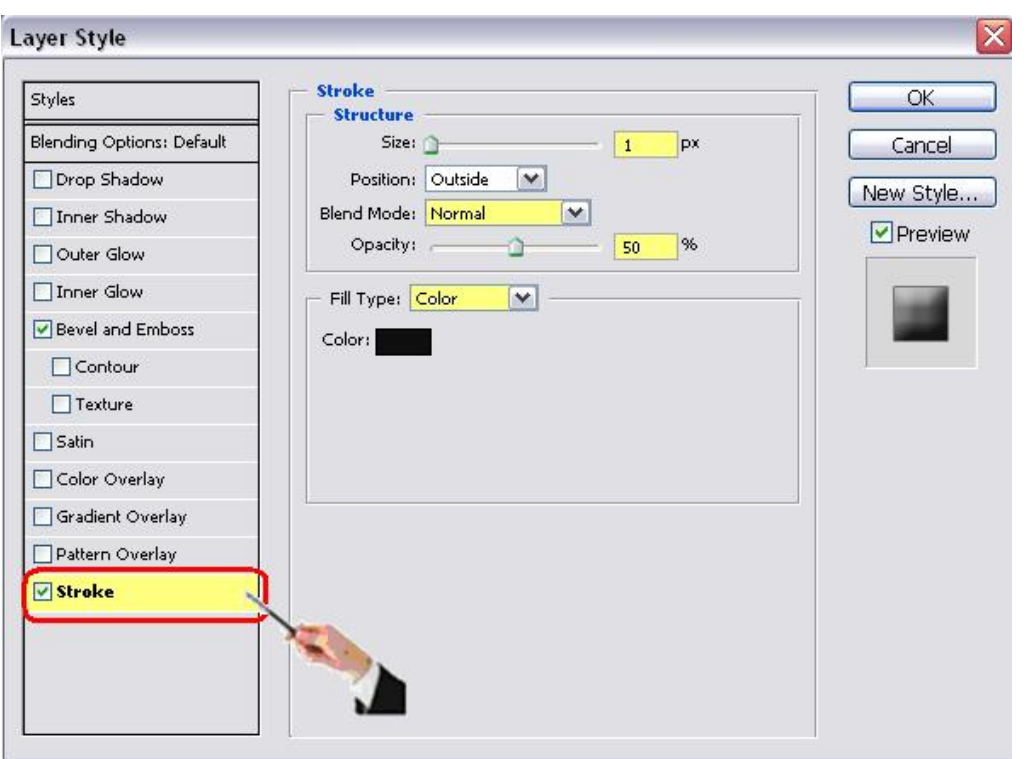

-5 قم بفتح مربع الحوار Style Layer مرة أخرى ثم قم بتنشیط Stoke

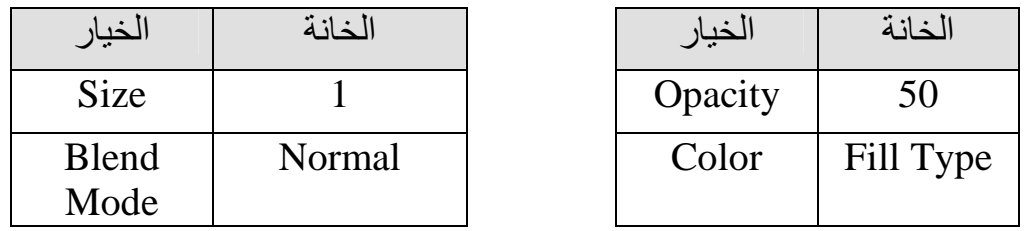

- بعد اختیار الإعدادات یتم النقر على زر الإدخال ویصبح كما ترى

التعليم الفنى

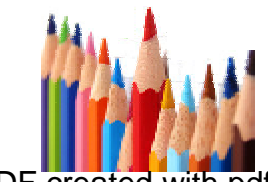

PDF created with pdfFactory Pro trial version [www.pdffactory.com](http://www.pdffactory.com)

**- نص مجسم**  -1 قم بفتح ملف بالمواصفات الآتیة-:

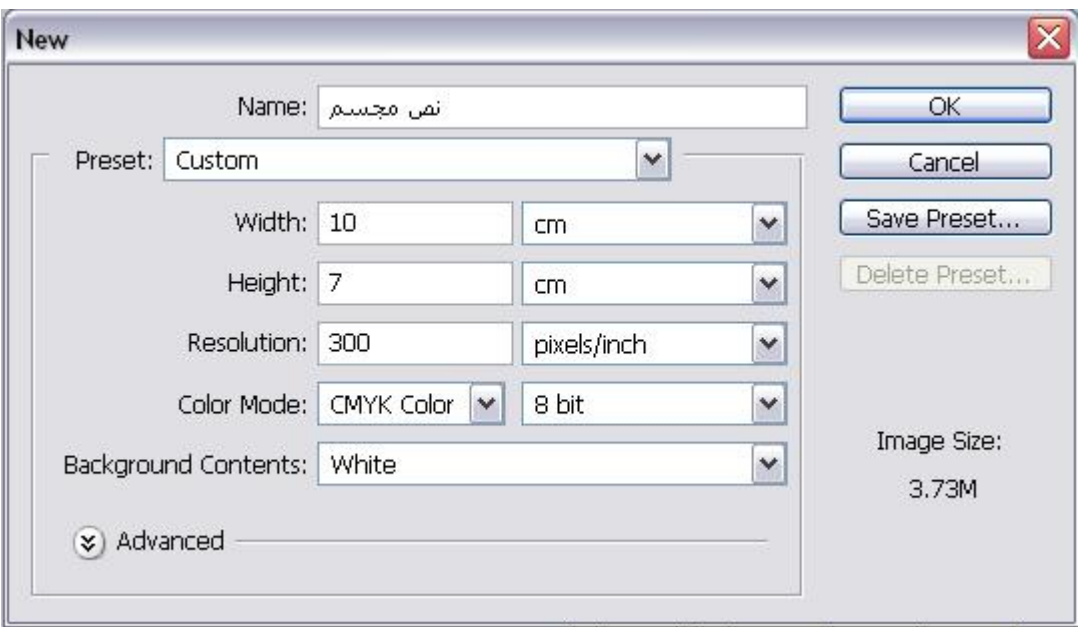

-3 یتم اختیار أداة T Tool Type Horizontal من شریط الأدوات ثم نقوم بكتابة النص

# **TEXT**

- -4 نختار Type Rasterize من قائمة Layer كما موضح برقم (1) فى الشكل التالى -5 من قائمة Edit نختار Transform Free كما موضح برقم (2) تظھر مربعات التحكم حول النص وهذه المربعات تمكننا من التحكم فى النص سواء بالتكبير او التصغير أو التدویر
- -6 ولتحویل الشكل إلى منظوري و بالنقر بالزر الأیمن للماوس على الركن الأیمن السفلى لمربع التحكم كما موضح برقم (3). مع السحب للخارج غیر الأوضاع وحركة الماوس ولاحظ التغیرات.

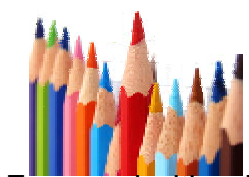

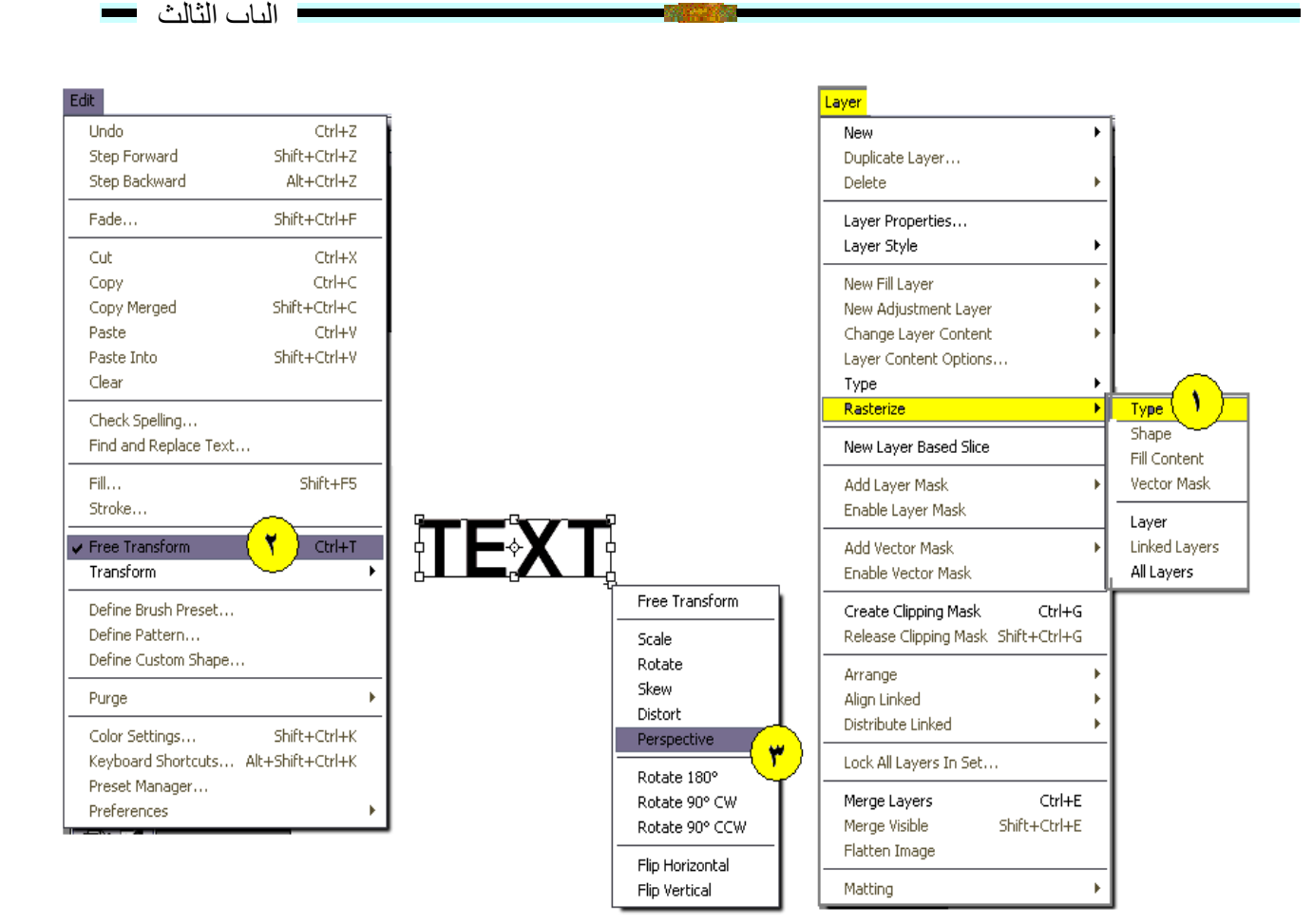

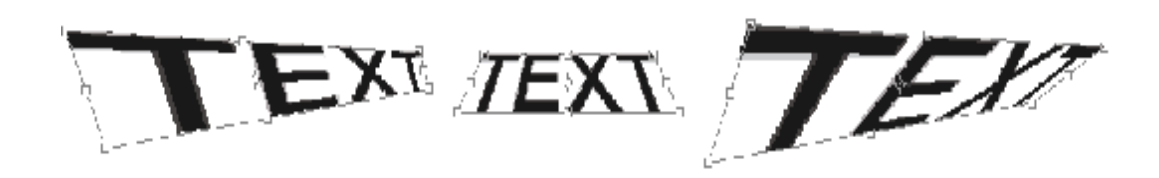

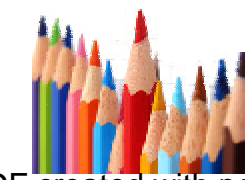

# أسئلة الباب الثالث

1- النظام اللوني Color Mode يتكون من

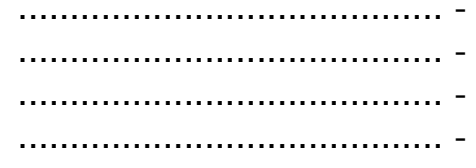

أكمل البيانات الآتية بكتابة اسم كل أداة .  $-2$ 

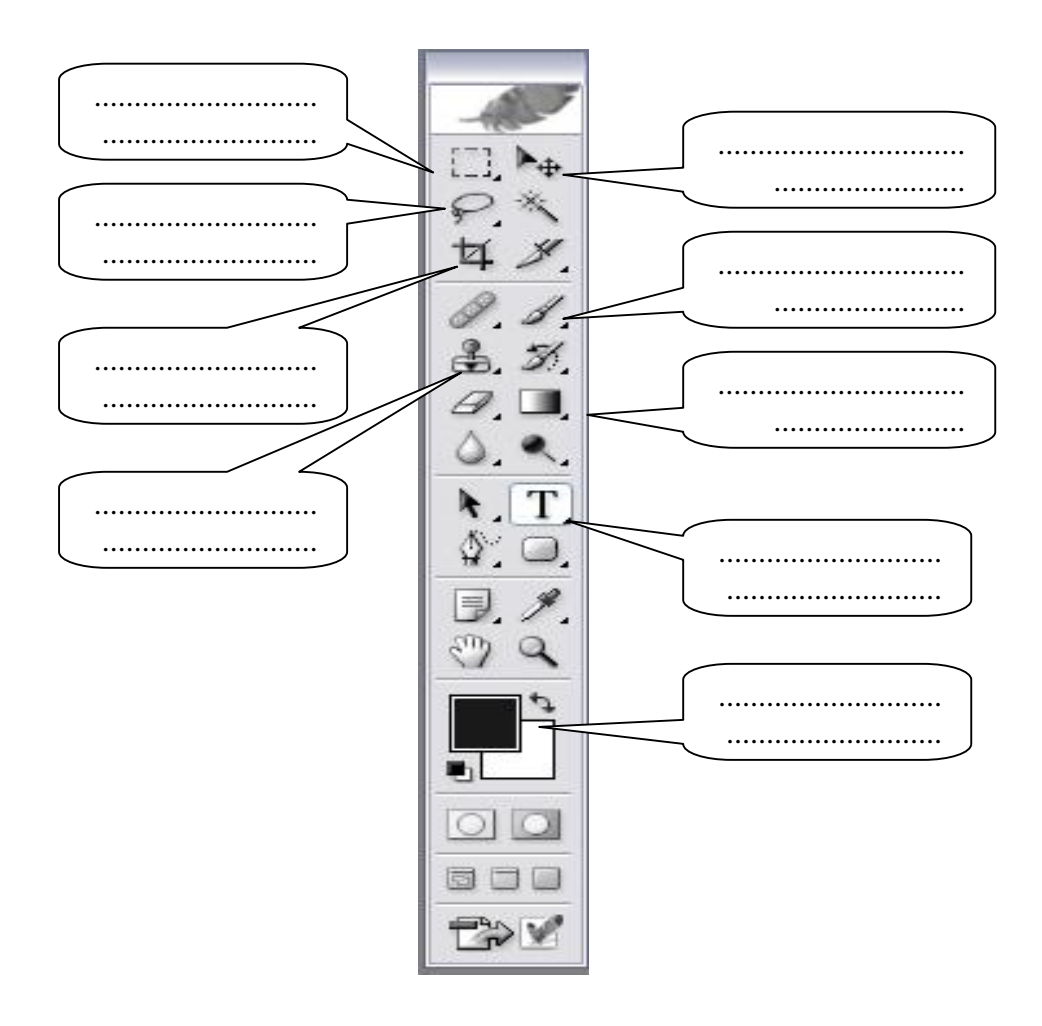

3- قم بإدراج صورة . ثم قم بعمل إطار لها .<br>4- اذكر وظيفة العناصر الأتية: (layer style - layer properties- delete layer- duplicate layer)

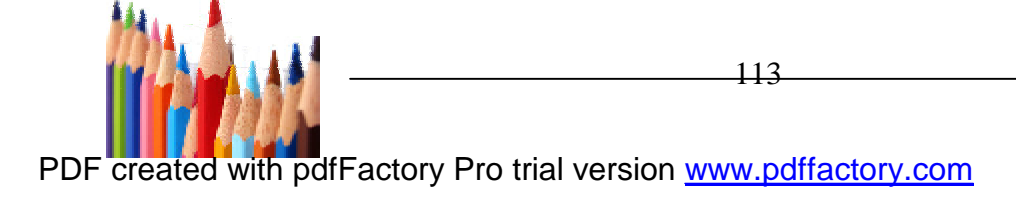

-5 (التعلیم الفنى ھو المستقبل ) اكتب الجملة السابقة ثم قم بعمل تأثیرات مختلفة لھا مع تغیر لون الخط وتغیر اتجاھھ -6 أدرج صورتان ثم قم بتركیب صورة مع الأخرى 7 - ھناك العدید من الصیغ التي نستطیع حفظ تصامیمنا علیھا لكن ھناك اربع صیغ تعد الواسعة الاستخدام والمھمة وھى : (PDF - GIF - JPG - PSD ) اذكر الفرق بین الصیغ الأربع السابقة. -8 اذكر طریقة واحدة لتغیر اللون الموجود بالصورة. -9 ما ھو الفرق بین نظام الالوان RGB ونظام الالوان CMYK

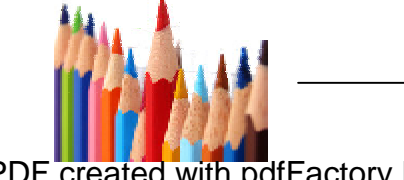

114 PDF created with pdfFactory Pro trial version [www.pdffactory.com](http://www.pdffactory.com)